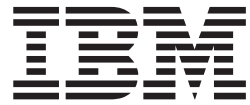

**IBM DB2 Alphablox**

# **N**

版本 8.4

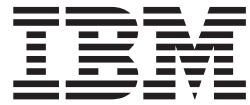

**IBM DB2 Alphablox**

# **N**

版本 8.4

在使用本资料及其支持的产品之前, 请阅读第 41 页的 『 声明 』 中的信息。

#### **Z}f(2006 j 9 B)**

本版本适用于 IBM DB2 Alphablox for Linux, UNIX and Windows (产品号 5724-L14) 的 V8R4 及所有后续发行版和 修订版, 直到在新版本中另有声明为止。

当您发送信息给 IBM 后, 即授予 IBM 非专有权, IBM 对于您所提供的任何信息, 有权利以任何它认为适当的方式使用 或分发, 而不必对您负任何责任。

**Copyright © 1996 - 2006 Alphablox Corporation. All rights reserved.**

**© Copyright International Business Machines Corporation 1996, 2006. All rights reserved.**

# 目录

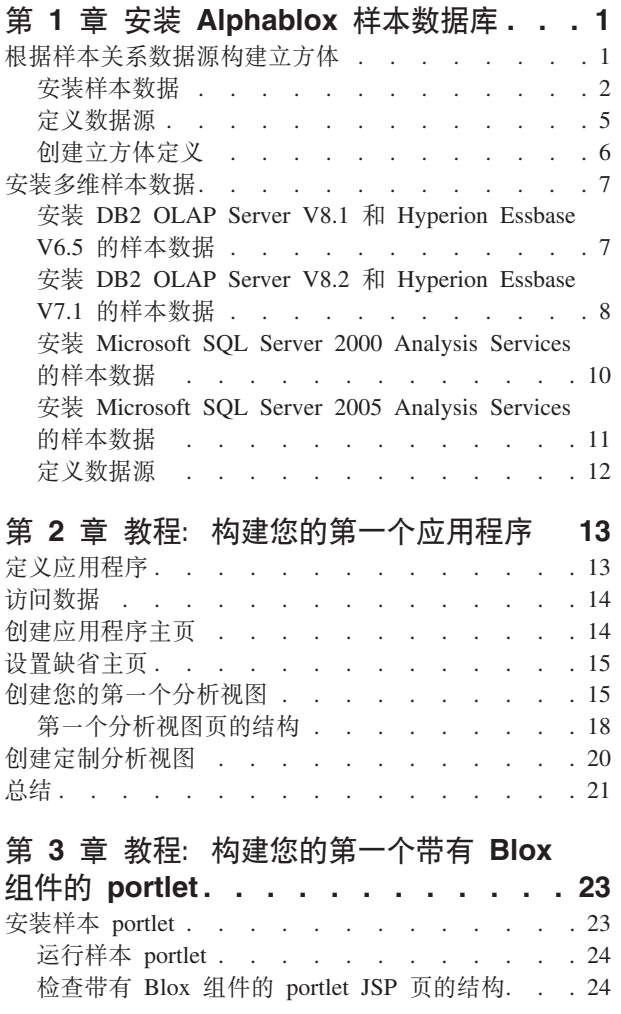

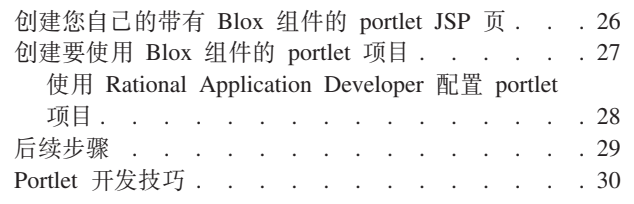

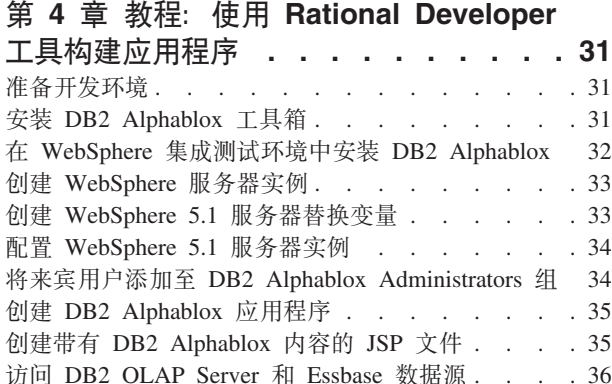

# 第 5 章 教程: 使用 DB2 Cube Views

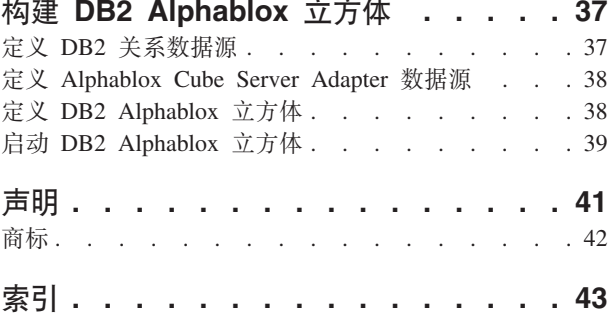

# <span id="page-6-0"></span> $\hat{E}$  1 章 安装 Alphablox 样本数据库

DB2<sup>®</sup> Alphablox 教程、Blox Sampler 示例应用程序以及 DB2 Alphablox 信息中心中 的许多代码示例都使用 Quality Chocolate Company (QCC) 中的样本数据。

此样本数据可用于不同的数据库:

#### **X5}]b**

必须先安装其中一个关系版本的 QCC 样本数据, 然后才可以按照第一个教程来 构建您的第一个应用程序。教程和 Blox Sampler 示例应用程序中使用根据关系 数据创建的 QCC 立方体。

- $\cdot$  DB2
- Apache Derby
- Informix<sup>®</sup>
- Microsoft® SQL Server
- Oracle
- Sybase

#### **`,}]b**

Blox Sampler 示例集也在下列多维数据库上运行。这些多维数据库不是教程必 需的。但是,如果您正在环境中使用下列其中一个数据库,则应该安装 QCC 样 本数据以利用 Blox Sampler 应用程序中的生动示例。

- IBM<sup>®</sup> DB2 OLAP Server<sup>™</sup> V8.1; Hyperion Essbase V6.5
- IBM DB2 OLAP Server V8.2; Hyperion Essbase V7.1
- Microsoft SQL Server 2000 Analysis Services
- Microsoft SQL Server 2005 Analysis Services

### **QCC 30JO**

我们假设的公司 Quality Chocolate Company 是一个快速发展的零售商链, 它出售一系 列传统美味糖果和少量季节性专用品。QCC 总部位于一个小镇上, 在几年的时间里其生 产线大小和分店数不断增加。现在,该公司希望能够进行销售分析、毛利分析和预算 分析。此外,OCC 还希望跟踪其产品的各种特征,如巧克力的类型(纯巧克力、牛奶巧 克力或巧克力)以及是否包含坚果,以帮助他们确定并分析客户的喜好。

# **y]y>X5}]49("=e**

提供了 Quality Chocolate Company (QCC)样本数据的关系表和立方体定义属性文件, 以便您可以根据关系数据创建 Alphablox 立方体。

要根据提供的 QCC 关系数据构建 Alphablox 立方体, 需要执行下列三个一般步骤:

- 1. 安装样本表。
- 2. 为底层关系数据源和要通过"DB2 Alphablox 主页"根据关系数据源构建的立方体定义 数据源。

3. 通过将提供的立方体定义属性文件存储到 DB2 Alphablox 存储库中来创建立方体定 义。此属性文件包含描述立方体中的维、度量和层次的信息,以及描述底层关系数 据源中数据的存储位置的信息。

# <span id="page-7-0"></span>**20y>}]**

在使用 Quality Chocolate Company (QCC)样本数据构建 Alphablox 立方体之前, 需 要将 QCC 表安装到数据库服务器中。

选择适当的数据库服务器安装指令。

### **20 DB2 Dy>}]**

为 DB2 数据源提供了样本数据。必须先安装样本表, 然后才可以使用这些表来构建第  $i\in\Lambda$ 教程所需的 Alphablox 立方体。

#### 要为 DB2

数据源安装 Quality Chocolate Company (QCC)样本数据:

- 1. 将 Alphablox 安装 CD 上 sampledata/qcc/db2 目录中的所有文件复制到安装了 DB2 客户机的机器上的某个目录。
- 2. 在控制中心中添加 DB2 连接。
- 3. 从命令提示符中, 转至复制了文件的目录, 然后运行带有 DB2 数据库名称、用户名 和密码这三个参数的 qcc\_db2.bat 文件。例如: qcc\_db2 test db2admin password。 此命令使您作为 db2admin 用户 (密码为 password)登录到 DB2 数据库 test, 并 将数据装入到 qcc 表中。 将创建两个文件:
	- 包括 DB2 连接参数和 db2 qcc.sql 文件的 db2 command.txt 文件。
	- 用于装入 QCC 数据的 qcc.log 日志文件。

注: 如果 qcc 表已经存在, 则将废弃它。

4. 查看该日志文件以获取任何消息。

#### 现在已安装了这些表。

继续第5页的 『 定义数据源 』 以定义 DB2 Alphablox 的关系数据源和立方体数据源。

### $\overline{a}$   $\overline{b}$  **Derby** 的样本数据

为 Derby 数据源提供了样本数据, 必须先安装样本表, 然后才可以使用这些表来构建第 一个教程所需的 Alphablox 立方体。

要为 Derby 数据源安装 Quality Chocolate Company (QCC)样本数据:

- 1. 将 Alphablox 安装 CD 上 sampledata/qcc/derby 目录中的所有文件复制到安装了 Derby 服务器的机器上的某个目录。
- 2. 在文本编辑器中打开 qcc\_dby.bat 文件。
- 3. 检查 DERBY\_INSTALL 和 JAVA\_INSTALL 路径并在需要时更改它们。 DERBY\_INSTALL 的缺省值是 C:\Program Files\IBM\Cloudscape\_10.0, 而 JAVA\_INSTALL 的缺省值是 C:\Program Files\IBM\Cloudscape\_10.0\ibm-jre-n142p\jre\bin.

<span id="page-8-0"></span>4. 从命令提示符中转至复制了文件的目录, 然后运行带有 DB2 数据库名称、用户名和 密码这三个参数的 qcc\_dby.bat 文件。 这就以用户 abx 的身份创建了 Blox 数据库 和表。还创建了一个用于装入 qcc 数据的 qcc.log 日志文件。

注: 如果 QCC 表已经存在, 则将废弃它。

5. 查看该日志文件以获取任何消息。

现在已安装了这些表。

继续第5页的 『 定义数据源 』 以定义 DB2 Alphablox 的关系数据源和立方体数据源。

### $\frac{1}{2}$  **2 c lnformix** 的样本数据

为 Informix 数据源提供了样本数据, 必须先安装样本表, 然后才可以使用这些表来构建 第一个教程所需的 Alphablox 立方体。

确保已经创建了环境变量 INFORMIXDIR 和 INFORMIXSERVER。请查看《 IBMInformix

*DB-Access* 用户手册》以了解关于使用 DB-Access 的更多信息。

要为 Informix

数据源安装 OCC 样本数据:

- 1. 在 Informix 服务器上要装入样本数据的位置创建一个数据库。
- 2. 将 Alphablox 安装 CD 上 sampledata/qcc/informix 目录中的所有文件复制到安装了 Informix 服务器的机器。
- 3. 从命令提示符中, 转至保存了文件的目录并输入 dbaccess。
- 4. 连接至要在其中装入样本数据的数据库。
	- a. 选择 DBAccess → 连接.
	- b. 选择连接。
	- c. 选择数据库服务器。
	- d. 输入数据库管理员的用户名。
	- e. 输入密码。
	- f. 选择数据库。 现在就连接了数据库。
	- g. 选择**退出**。
- 5. 装入 SQL 文件以创建表。
	- a. 选择 DBAccess → 查询语言。
	- b. 选中选择。
	- c. 选择 qcc\_inf.sql 文件。
	- d. 选择运行。 这样就创建了表。
	- e. 选择退出以返回到命令提示符。
- 6. 装入数据。使用数据库名称参数从命令提示符中运行 qcc\_inf.bat。例如: qcc\_info  $b$ lox $<sub>2</sub>$ </sub>

注: 在运行此批处理文件后, 就创建了日志文件 qcc.log。

现在已安装了这些表。

<span id="page-9-0"></span>继续第5页的『定义数据源』以定义 DB2 Alphablox 的关系数据源和立方体数据源。

### $\frac{1}{2}$  **Microsoft SQL Server** 的样本数据

为 Microsoft SQL Server 数据源提供了样本数据。必须先安装样本表, 然后才可以使用 这些表来构建第一个教程所需的 Alphablox 立方体。

要为 Microsoft

SQL Server 数据源安装 Quality Chocolate Company (QCC)样本数据:

- 1. 将 Alphablox 安装 CD 上 sampledata/qcc/mssql 目录中的所有文件复制到机器上的 某个目录中。
- 2. 从命令提示符中, 运行 qcc sql.bat 文件并指定 SQL Server 连接参数 (server database table owner user password). 例如, qcc\_sql server12 blox dbo sa. 此命令运行批处理文件并连接至 server12 服务器上的 SQL Server 数据库, 其中数 据库名称为 blox, 表所有者为 dbo, 用户名为 sa, 并且密码为 null。 运行 qcc\_sql.bat 脚本将会创建下列日志文件:
	- 用于创建 qcc 表的 qcc.log 文件。
	- 用于将数据装入到 qcc\_fact 表中的 qcc\_fact.log 文件。
	- 用于将数据装入到 qcc\_locations 表中的 qcc\_locations.log 文件。
	- 用于将数据装入到 qcc\_products 表中的 qcc\_products.log 文件。
	- 用于将数据装入到 qcc\_scenarios 表中的 qcc\_scenarios.log 文件。
	- 用于将数据装入到 qcc\_time 表中的 qcc\_time.log 文件。

注: 如果 qcc 表已经存在, 则将废弃它。

3. 查看这些日志文件以获取任何消息。

现在已安装了这些表。

继续第5页的 『 定义数据源 』 以定义 DB2 Alphablox 的关系数据源和立方体数据源。

#### **20 Oracle Dy>}]**

为 Oracle 数据源提供了样本数据。必须先安装样本表,然后才可以使用这些表来构建第  $i\in\Lambda$ 教程所需的 Alphablox 立方体。

要为 Oracle 数据源安装 Quality Chocolate Company (QCC)样本数据:

- 1. 将 Alphablox 安装 CD 上 sampledata/qcc/oracle 目录中的所有文件复制到安装了 Oracle 客户机的机器。
- 2. 运行带有 Oracle 连接参数的 qcc\_ora.bat 文件。例如, 在 DOS 提示符中, 输入 qcc\_ora server1 oraadmin tiger。此命令将运行批处理文件并以用户名 oraadmin 和密码 tiger 连接至 server1 Oracle 数据库。 运行此批处理文件时将会创建下列日 志文件:
	- 用于创建 qcc 表的 qcc.log 文件。
	- 用于将数据装入到 qcc\_fact 表中的 qcc\_fact.log 文件。
	- 用于将数据装入到 qcc\_locations 表中的 qcc\_locations.log 文件。
	- 用于将数据装入到 qcc\_products 表中的 qcc\_products.log 文件。
	- 用于将数据装入到 qcc scenarios 表中的 qcc scenarios.log 文件。
- 用于将数据装入到 qcc\_time 表中的 qcc\_time.log 文件。
- <span id="page-10-0"></span>3. 查看这些日志文件以获取任何消息。

### 现在已安装了这些表。

继续 『 定义数据源 』 以定义 DB2 Alphablox 的关系数据源和立方体数据源。

### **20 Sybase Dy>}]**

为 Sybase 数据源提供了样本数据。必须先安装样本表, 然后才可以使用这些表来构建 第一个教程所需的 Alphablox 立方体。

要为 Sybase 数据源安装 Quality Chocolate Company (QCC)样本数据:

- 1. 将 Alphablox 安装 CD 上 sampledata/qcc/sybase 目录中的所有文件复制到某个目录 中.
- 2. 运行带有 Sybase 连接参数的 qcc\_syb.bat 文件。例如, 在 DOS 提示符中, 输入 qcc syb server1 blox dbo sa。此命令运行批处理文件并连接至 server1 服务器上 的 Sybase blox 数据库, 并且表所有者为 dbo, 用户名为 sa 且未使用密码。 运行 此批处理文件时将会创建下列日志文件:
	- 用于创建 qcc 表的 qcc.log
	- 用于在 qcc\_fact 表中装入数据的 qcc\_fact.log
	- 用于在 qcc\_locations 表中装入数据的 qcc\_locations.log
	- 用于在 qcc\_products 表中装入数据的 qcc\_products.log
	- 用于在 qcc\_time 表中装入数据的 qcc\_time.log
- 3. 查看这些日志文件以获取任何消息。

现在已安装了这些表。

注: 如果 qcc 表已经存在, 则将废弃它。

继续 『 定义数据源 』 以定义 DB2 Alphablox 的关系数据源和立方体数据源。

### **(e}]4**

在为数据库安装了 Ouality Chocolate Company (OCC) 的关系表之后, 需要定义两个数 据源: 一个用于关系数据源, 另一个用于要创建的立方体。

#### 要定义数据源:

- 1. 创建 qcc2003-rdb 数据源。此数据源用作 QCC 立方体的底层关系数据源。
	- a. 在浏览器窗口中打开 DB2 Alphablox 主页。URL 为 http://your *server*:*port*/AlphabloxAdmin/home#
	- $b.$  选择管理 > 数据源选项卡。
	- c. 单击创建以便为 QCC 表创建数据源连接。
	- d. 在数据源名称字段中, 输入 qcc2003-rdb。
	- e. 指定适当的连接参数以连接至 OCC 表。
	- f. 单击保存。
- 2. 创建 qcc2003-acs 数据源。此数据源用于 QCC 立方体。
	- a. 在 DB2 Alphablox 主页上选择**管理 > 数据源**。
- <span id="page-11-0"></span>b. 单击创建以便为 DB2 Alphablox 立方体创建数据源连接。
- c. 在数据源名称字段中, 输入 qcc2003-acs 并从适配器列表中选择 Alphablox **Cube Server Adapter**
- d. 单击保存。

根据 QCC 样本数据构建立方体的最后一步是将提供的立方体定义文件存储到 DB2

Alphablox 存储库中。

- 如果使用的是基于文件的存储库, 请遵循 『为基于文件的存储库创建样本立方体定 义』中的步骤。
- 如果要将数据库用于存储库、请遵循 『为基于数据库的存储库创建样本立方体定 义』中的步骤。

# **4("=e(e**

根据使用的存储库类型选择用于创建立方体定义的指令。

### **\*yZD~Df"b4(y>"=e(e**

在安装样本 Quality Chocolate Company (QCC) 数据并定义样本数据源后, 必须创建立 方体定义。

确保安装了 QCC 样本数据, 并确保定义了 DB2

Alphablox 的关系数据源和立方体。

要创建 QCC 立方体定义:

- 1. 在 *db2alphablox\_dir/repository* 目录中, 创建"cubes"目录。
- 2. 在 db2alphablox dir/repository/cubes 目录中, 创建"qcc 2003"目录。
- 3. 将 CD 上 sampledata/qcc/acs 目录中的 qcc\_2003.properties 复制到 alphablox\_dir/repository/cubes/qcc\_2003 目录中。
- 4. 重新启动正在运行 DB2 Alphablox 的应用程序服务器。

现在,立方体定义就存储在 DB2

Alphablox 存储库中。已为 DB2

Alphablox 创建并定义了立方体, 并且此立方体可供教程和 Blox Sampler 使用。

### **\*yZ}]bDf"b4(y>"=e(e**

在安装样本 Quality Chocolate Company (QCC) 数据并定义样本数据源后, 必须创建立 方体定义。

确保安装了 QCC 样本数据, 并确保定义了 DB2

Alphablox 的关系数据源和立方体。

要创建 OCC 立方体定义:

- 1. 在系统上创建一个临时目录。例如, c:\temp。
- 2. 将 CD 上 sampledata/qcc/acs 目录中的 qcc\_2003.properties 复制到在步骤 1 中创 建的临时目录。
- <span id="page-12-0"></span>3. 通过关闭正在运行 DB2 Alphablox 的应用程序服务器来关闭 DB2 Alphablox。
- 4. 在 db2alphablox\_dir/bin/ 目录中运行 ConvertRepository.bat (或 ConvertRepository.sh), 以便将存储在 qcc\_2003.properties 文件中的立方体定义转 换到数据库存储库中。
- 5. 选择选项以convert from one repository to another (选项 3)。
- 6. 选择选项以convert from file to database (选项 1)。
- 7. 当要求您提供存储库根目录时, 输入在步骤 2 中复制了 qcc\_2003.properties 文件 的临时目录的路径。
- 8. 遵循提示信息并提供相应的连接参数。
- 9. 当要求您选择转换操作时, 输入 U 以更新数据库。
- 10. 完成转换后, 通过启动正在运行 DB2 Alphablox 的应用程序服务器来重新启动 DB2 Alphablox.

现在, 已为 DB2

Alphablox 创建并定义了立方体, 并且此立方体可供教程和 Blox Sampler 使用。

# 安装多维样本数据

提供了多维版本的 Quality Chocolate Company (QCC) 样本数据以供 Blox Sampler 使 用.

要安装 QCC 样本数据并使它可供 Blox Sampler 使用, 需要执行下列两个一般步骤:

- 1. 安装样本数据。选择多维数据库的安装指令。
	- DB2 OLAP Server V8.1 和 Hyperion Essbase V6.5
	- [DB2 OLAP Server V8.2](#page-13-0) 和 Hyperion Essbase V7.1
	- [Microsoft SQL Server 2000 Analysis Services](#page-15-0)
	- [Microsoft SQL Server 2005 Analysis Services](#page-16-0)
- 2. 定义 [DB2 Alphablox](#page-17-0) 的数据源。

# **20 DB2 OLAP Server V8.1 M Hyperion Essbase V6.5 Dy >}]**

为 DB2 OLAP Server V8.1 和 Hyperion Essbase V6.5 数据源提供了样本数据。此 Ouality Chocolate Company (QCC)样本数据可与 Blox Sampler 一起使用。

要为 DB2 OLAP Server

V8.1 和 Hyperion Essbase V6.5 数据源安装 QCC 样本数据:

- 1. 连接 DB2 OLAP Server 或 Essbase Application Manager.
	- a. 启动 DB2 OLAP Server 或 Hyperion Essbase。
	- b. 打开 Application Manager(应用程序管理器)应用程序。
	- c. 洗择**服务器→连接**, 然后输入登录名和密码。
	- d. 按确定。
- 2. 创建应用程序。
	- a. 选择文件 → 新建 → 应用程序。
- <span id="page-13-0"></span>b. 输入 Blox 作为应用程序名称, 并输入 Server 作为位置。
- c. %w**7(**#
- 3. 创建数据库。
	- a. 选择文件 → 新建 → 数据库。
	- b. 输入 qcc 作为数据库名称。
- 4. 打开并保存 qcc 大纲。
	- a. 单击打开以打开此大纲。
	- b. 从应用程序管理器窗口中选择文件 → 打开。
	- c. 在位置字段中, 选择客户机。
	- d. 单击文件系统按钮并浏览至 DB2 Alphablox CD 上 sampledata/qcc/essbase6/ 中 的 qcc.otl 大纲文件。
	- e. 单击打开按钮以打开此大纲。
	- f. 关闭原始大纲窗口。此大纲窗口未显示任何层次结构。
	- g. 在新建大纲窗口打开的情况下, 从应用程序管理器窗口中选择文件 → 另存为。
	- h. 在位置字段中, 选择服务器。
	- i. 在应用程序字段中, 选择 blox。
	- j. 在数据库字段中, 选择 qcc。
	- k. %w**7(**#
	- 1. 关闭大纲窗口。
- 5. 装入 qcc 数据。
	- a. 从应用程序管理器窗口中, 选择数据库 → 清除数据 → 全部。
	- **b.** 选择数据库 → 装入数据。
	- c. 在数据文件字段中, 选择查找。
	- $d$ . 在打开的打开服务器数据文件对象窗口中, 在位置框中选择客户机单选按钮。
	- e. 单击文件系统按钮。
	- f. 浏览至 DB2 Alphablox CD 上 sampledata/qcc/essbase6/ 目录中的 qcc.txt 文件, 然后单击**打开**以将此文件添加到**数据文件**列表。
	- g. 单击确定。 将装入这些文件。
- 6. 计算立方体。
	- a. 选择数据库 → 计算。
	- b. 当此操作完成时, 退出应用程序管理器。

现在就安装了样本数据库。

下一步是通过执行第12 页的 『 定义数据源 』中的步骤定义 DB2 Alphablox 的数据源。

# $\overline{C}$   $\overline{C}$  **DB2 OLAP Server V8.2** 和 Hyperion Essbase V7.1 的样 **>}]**

为 DB2 OLAP Server V8.2 和 Hyperion Essbase V7.1 数据源提供了样本数据。此 Quality Chocolate Company (QCC)样本数据可与 Blox Sampler 一起使用。

要为 DB2 OLAP Server

- V8.2 和 Hyperion Essbase V7.1 数据源安装 QCC 样本数据:
- 1. 连接 DB2 OLAP Server 或 Essbase Administration Services
	- a. 启动 DB2 OLAP Server 或 Hyperion Essbase。
	- b. 打开 DB2 OLAP Server 或 Hyperion Essbase Administration Services 的"管理 控制台"。
	- c. 确认 DB2 OLAP Server 或 Hyperion Essbase 出现在分析服务器下面的导航框 架中。
- 2. 创建应用程序。
	- a. 在服务器中的导航树中,右键单击应用程序并选择创建应用程序 → 使用块存储。
	- b. 在创建应用程序窗口中, 在应用程序名称字段中输入 Blox。
	- c. %w**7(**#
- 3. 创建数据库。
	- a. 展开刚刚创建的 Blox 应用程序。
	- $b$ . 右键单击数据库, 然后选择创建数据库选项。
	- c. 在创建数据库窗口中, 输入 qcc 并按确定。
	- d. 展开数据库并验证新的 qcc 数据库是否存在。
- 4. 打开并保存 qcc 大纲。
	- a. 在"管理控制台"菜单栏上, 选择文件 → 打开。
	- b. 在打开窗口中, 单击文件系统选项卡并浏览至 DB2 Alphablox CD 上的 sampledata/qcc/essbase6  $\exists$ 录.
	- c. 选择 qcc.otl 大纲文件并单击**确定**按钮。
	- d. 确认新大纲是否显示在右框架中。
	- e. 在"管理控制台"菜单栏上, 选择文件 → 另存为。
	- f. 在另存为窗口中, 单击分析服务器选项卡并浏览至 qcc 目录。
	- g. 选择现有 qcc.otl 文件并单击确定。
	- h. 在确认窗口中, 单击是以替换现有文件。
	- i. 当提示您是否要打开大纲时, 单击是以验证新大纲是否出现。
- 5. 装入 qcc 数据。
	- a. 在"管理控制台"中, 右键单击 qcc 数据库列表并选择装入数据选项。
	- b. 在数据装入窗口中, 单击查找数据文件按钮。 将出现打开窗口。
	- c. 单击文件系统选项卡, 然后浏览至 DB2 Alphablox CD 上的 sampledata/qcc/essbase6 目录。
	- d. 选择 qcc.txt 数据文件并单击确定。
	- e. 在数据装入窗口中, 确认是否列出了此数据文件, 然后单击确定。 将出现数据装 入已完成窗口,显示已装入此数据文件,并且没有出现任何错误。
	- f. %w**XU**#
- 6. 计算立方体。
	- a. 在"管理控制台"中, 再次右键单击 qcc 数据库列表, 但这次选择执行计算选项。
	- b. 在执行数据库计算窗口中, 验证缺省计算是否突出显示, 然后单击确定。 在完成 计算脚本后,您在消息窗口中应看到一条消息,说明计算脚本执行成功。
	- c. 关闭"管理控制台"。

现在就安装了样本数据库。

下一步是通过执行第12 页的 『 定义数据源 』中的步骤定义 DB2 Alphablox 的数据源。

# <span id="page-15-0"></span> $-$  安装 Microsoft SQL Server 2000 Analysis Services 的样本数 **]**

为 Microsoft SQL Server 2000 Analysis Services 数据源提供了样本数据。此 Quality Chocolate Company (QCC)样本数据可与 Blox Sampler 一起使用。

要为 Microsoft

SQL Server 2000 Analysis Services 安装 QCC 样本数据:

- 1. 将 DB2 Alphablox 安装 CD 上 sampledata/qcc/msas 目录中的 Blox.CAB 和 qcc.mdb 文件复制到系统的某个目录中(例如, C:\Blox)。
- 2. 右键单击 qcc.mdb 文件并确保未选择只读选项。
- 3. 在"分析管理器"中复原立方体:
	- a. 右键单击数据库服务器并选择复原数据库。
	- b. 浏览至在步骤 1 中复制的 Blox.CAB 文件。
	- c. 选择 Blox.CAB 并单击打开。如果提示您是否要覆盖现有数据库, 单击是。
	- d. 在复原数据库窗口中, 单击复原。
	- e. 如果窗口结束时出现一条消息, 表明已成功复原数据库, 则单击关闭。
- 4. 如果 qcc.mdb 文件未保存在 C:\Blox 中 (这是 CAB 文件期望的情况), 则按如下 所示编辑数据源:
	- a. 展开 Blox 数据库。
	- $b.$  展开数据源。
	- c. 右键单击"C blox qcc mdb"选项并选择编辑。
	- d. 选择连接选项卡。
	- e. 在选择框中编辑 qcc.mdb 文件的位置, 或者在编辑框中输入数据库名称。
	- f. 单击**测试连接**以确保能够连接至数据源。
	- g. %w**7(**#
- 5. 检查是否对 qccwb 立方体启用了回写功能。
	- a. 展开 Blox 数据库。
	- b. 展开 **Cubes** 文件夹。
	- c. 右键单击 qccwb 立方体并从菜单中选择写启用。如果右键单击菜单中出现回写选 **项**, 则表示启用了回写功能。
	- d. 单击确定。
	- e. 如果未启用回写功能, 则再次右键单击 qccwb 立方体。这次您应该看到回写选 **项。**

现在就安装了样本数据库。

下一步是通过执行第 12 页的 『 定义数据源 』中的步骤定义 DB2 Alphablox 的数据源。

# <span id="page-16-0"></span> $\overline{C}$  **2005** Analysis Server 2005 Analysis Services 的样本数 **]**

为 Microsoft SQL Server 2005 Analysis Services 提供了样本数据。此 Quality Chocolate Company (QCC)样本数据可与 Blox Sampler 一起使用。

要为 Microsoft

SQL Server 2005 Analysis Services 安装 QCC 样本数据:

- 1. 将 DB2 Alphablox 安装 CD 上 sampledata/qcc/ssas2005 目录中的 qcc\_ssas.abf 和 qcc\_ssas.mdb 文件复制到系统上的某个目录中(例如, C:\sampledata\qcc\ssas2005)。
- 2. 右键单击 qcc\_ssas.mdb 文件并确保未选择只读选项。
- 3. 要在 SQL Server Management Studio 中复原立方体:
	- a. 右键单击数据库服务器中的**数据库**文件夹并选择复原。
	- $b$ . 选择复原目标 -> 从备份文件选项。
	- c. 在选择的路径字段中, 指定 qcc\_ssas.abf 文件的路径。
	- d. 输入名称 qcc ssas 作为文件名, 然后单击确定。
	- e. 在密码加密字段中输入 password, 然后单击确定。因为备份文件已加密, 所以需 要此密码。
	- f. 在复原完成后,右键单击**数据库**文件夹并选择刷新以查看刚刚创建的 MyBlox 数 据库。
	- g. 右键单击文件夹并将数据库 MyBlox 重命名为 Blox。
- 4. 如果 qcc\_ssas.mdb 文件未保存在 C:\sampledata\qcc\msas\ssas2005 中, 则按如下所示 编辑数据源:
	- a. 展开 Blox 数据库。
	- **b.** 展开数据源。
	- c. 右键单击视图的名称并选择属性。
	- d. 在表中选择"连接字符串"字段以显示连接管理器对话框。
	- e. 在数据库文件名字段中, 输入文件的路径和名称, 然后确定确定。
- 5. 检查是否对 qccwb 立方体启用了回写功能。
	- a. 展开 Blox 数据库。
	- b. 展开 **Cubes** 文件夹。
	- c. 展开 qccwb 立方体。
	- d. 展开度量组。
	- e. 展开 qccwb 立方体。
	- f. 右键单击回写文件夹并选择启用回写选项。
- 6. 右键单击 Blox 文件夹, 选择处理, 然后单击确定。

现在就安装了样本数据库。

下一步是通过执行第12 页的 『 定义数据源 』中的步骤定义 DB2 Alphablox 的数据源。

# <span id="page-17-0"></span>**(e}]4**

在为数据库安装了 Quality Chocolate Company (QCC)样本数据之后,需要定义 DB2 Alphablox 的数据源。

在继续之前, 请确保安装了 QCC 样本数据。

要定义数据源:

- 1. 转至 DB2 Alphablox 主页。URL 为 http://your server:port/AlphabloxAdmin/home。
- 2. 选择管理 > 数据源。
- 3. 单击创建。
- 4. 输入此数据源定义的下列值:

表 1. QCC 数据源定义的值

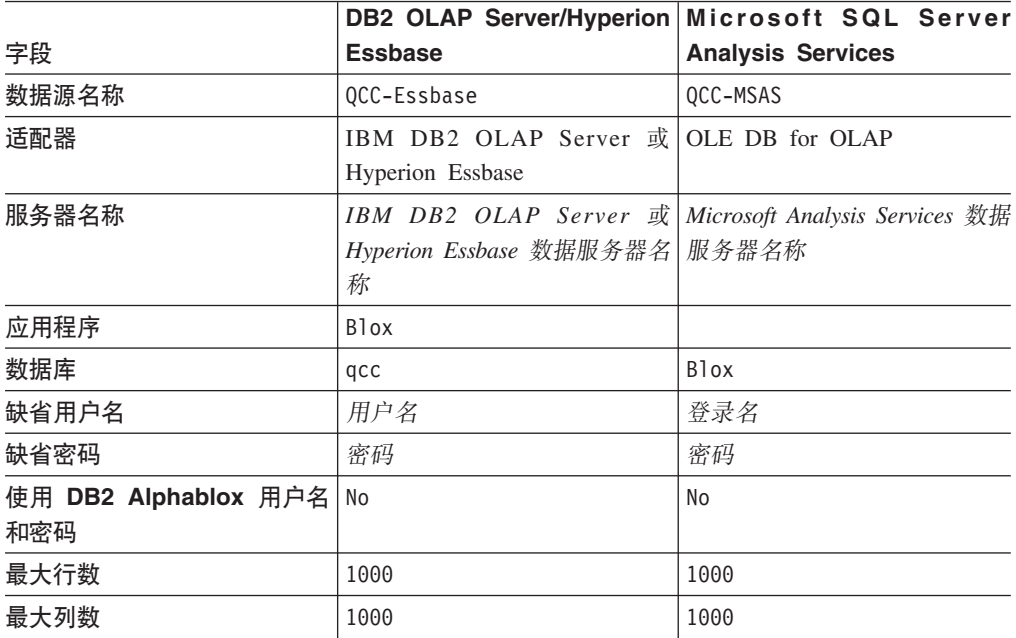

5. 单击保存。

现在, 此数据源已可供 Blox Sampler 使用。

# <span id="page-18-0"></span>第 2 章 教程: 构建您的第一个应用程序

本教程说明在创建简单 DB2 Alphablox 分析应用程序时关于 Blox 组件的重要基本概 念。

要构建 DB2 Alphablox 应用程序, 需要用到 JavaServer Pages (JSP) 技术, 但是本教 程不涉及 JSP 知识。本教程将说明开始构建 DB2 Alphablox 分析应用程序需要了解的 JSP 知识。

本教程中的步骤假定您要使用的是 WebSphere® Application Server 上的 DB2 Alphablox, 如果您将 BEA WebLogic 或 Apache Tomcat 用作应用程序服务器, 则可能要修改不同 应用程序服务器所需的下面某些步骤。

### 先决条件

应安装 DB2 Alphablox 并且您可以访问它。您需要使用管理员权限以登录 Alphablox。 还需要按照第1页的第 1 章, 『安装 Alphablox 样本数据库』任务中所描述安装 Alphablox 样本数据库。

# 定义应用程序

要使用 J2EE 开发方式创建应用程序、需要创建带有 WEB-INF 目录的目录结构、此目 录包含应用程序描述符文件(web.xml)。在 DB2 Alphablox 中创建此结构的最简单的方 法是使用" DB2 Alphablox 管理页面"中的"应用程序"页面来创建新的应用程序。

要创建应用程序和文件夹:

- 1. 在 DB2 Alphablox 中创建名为 MyApp 的新应用程序。
	- a. 作为 Administrators 组的成员登录到"DB2 Alphablox 管理页面"。
	- b. 单击管理选项卡。
	- c. 单击应用程序链接。
	- d. 单击创建按钮。将出现创建应用程序页面。
	- e. 在名称字段中输入 MyApp。
	- f. 在显示名称字段中输入 My App (带有空格)、它定义"应用程序"页面的列表中显 示的该应用程序的标签。
	- g. 单击保存按钮以定义新的应用程序并返回到应用程序页面。
		- 注: 如果正在对外部 Web 服务器 (Apache 或 IIS) 运行 Apache Tomcat 配置, 则必须先对应用程序执行必需的步骤, 然后该应用程序才可用。有关详细 信息,请参阅《管理员指南》。
- 2. 单击页面左上部的应用程序选项卡。将打开可用应用程序的列表。
- 3. 单击应用程序列表中新创建的应用程序的名称(My App)。由于您尚未创建任何文 件, 所以此目录是空的。新应用程序文件夹位于应用程序服务器上(对于 WebSphere 服务器、此文件夹位于 WebSphere installedApps 目录中)。

您已经创建了 DB2 Alphablox 应用程序框架。接下来,您可以在此框架中添加分析视 图.

# <span id="page-19-0"></span>**CJ}]**

需要验证关系数据库和 Alphablox Cube Server 是否正在运行,以便可以访问本教程中 的样本数据源。DB2 Alphablox 立方体必须也在运行。

要验证所需的数据源是否可用:

- 1. 打开浏览器并浏览至"DB2 Alphablox 管理页面"。
- 2. 单击**管理**选项卡。
- 3. 单击数据源链接。
- 4. 在"数据源"页面左边的菜单中查找 qcc2003-rdb 数据源。
- 5. 单击可用数据源列表中的 qcc2003-rdb, 然后单击**测试所选数据源**按钮。如果数据库 正在运行并且数据源定义配置正确, 则将出现成功消息。如果出现错误消息, 则需 要检查数据源定义 ( 选择此数据源并单击**编辑**按钮 ) , 或检查数据库配置是否正确 以及数据库是否包含有权访问它的用户。
- 6. 从数据源列表中选择 qcc2003-acs 数据源, 然后单击测试所选数据源按钮。如果正确 配置了 Alphablox Cube Server 数据源, 则将出现成功消息。如果出现错误消息, 则 杳看数据源定义。

现在, 您就可以学习如何构建简单的 DB2

Alphablox 分析视图。

# $\theta$ 健应用程序主页

在此课程中, 您将使用基本 Web 技术来创建简单主页。该主页将包含用于访问在本教 程后面部分中创建的分析视图的链接。

对于本教程, 您只需要创建极简单的 Web 应用程序结构。在主页上, 需要创建两个链 接, 用于访问您在本教程中创建的两个分析视图。

### 要创建简单的主页:

- 1. 通过使用文本编辑器或您常用的开发工具, 为主页创建一个名为 index.html 的文 件。对于本教程,您可将此文件创建得非常简单。
- 2. 编辑此文件以指定应用程序标题(例如, "My DB2 Alphablox Application")和两个 链接, 它们指向您将在本教程的后面部分中创建的两个分析视图。

将下列代码复制并粘贴(或输入)至 index.html 文件。

```
<html><head>
<title>My DB2 Alphablox Application</title>
</head>
<body>
<h2>My DB2 Alphablox Application</h2>
\langle n \rangle<a href="PresentBloxView.jsp">Simple PresentBlox View</a>
\langle/p>
<p>
```
<span id="page-20-0"></span><a href="ChartBloxView.jsp">Customized ChartBlox View</a>  $<$ /p>  $\langle \text{body} \rangle$  $\frac{1}{1}$ 

- 3. 将此文件保存至定义此应用程序时创建的 MyApp 目录。
- 4. 打开 Web 浏览器并浏览至 DB2 Alphablox 主页。缺省情况下, 浏览器会显示应用 程序页面。
- 5. 如果 DB2 Alphablox 安装在 IBM WebSphere Application Server 或 BEA WebLogic 服务器上, 则必须先启用目录列表, 然后才能执行此步骤。对于安装在 Apache Tomcat 上的 DB2 Alphablox, 应不需要其他步骤。如果出现 HTTP 403 错误 (缺 省情况下不允许使用目录列表), 则可以修改服务器以允许使用目录列表, 或者仅 将文件名  $m y a p p . h t m 1$ 追加至 URL 的末尾即可(例如, http://localhost:9080/MyApp/myapp.html)。应显示新的页面。
- 6. 单击 My App 链接以验证此文件是否出现在目录列表中。单击 index.html 链接以 查看您的主页。

您现在已创建了一个主页、该主页上带有两个指向下一步将创建的两个分析视图的链 接。

# 设置缺省主页

在前面的课程中, 您通过单击 MyApp 应用程序目录中的文件名链接或通过在 URL 中 指定主页文件 index.html 直接访问了主页。在此课程中,您可指定此应用程序的缺省主 页。

要设置缺省应用程序主页:

- 1. 打开浏览器并浏览至 DB2 Alphablox 主页。
- 2. 单击管理选项卡。
- 3. 单击应用程序链接。
- 4. 在应用程序列表中选择 MyApp 并单击列表下面的编辑按钮。
- 5. 在 MyApp 的"编辑应用程序"页面上, 在主页 URL 字段中输入 index.html。
- 6. 单击保存按钮以保存所作的更改。
- 7. 单击主应用程序选项卡(左上部的文件夹选项卡)以返回至"应用程序"页面。
- 8. 单击 My App 应用程序名称。 此应用程序现在直接打开到已定义的主页。

定义主页之后, 即使用户没有在 URL 地址中指定主页, 服务器也会在打开应用程序时 定位到此页面。如果用户在浏览器地址栏中输入 http://yourServerName/MyApp/, 则应用 程序将自动打开定义的主页 index.html。

在后面的课程中, 将使用由 DB2 Alphablox 查询构建器应用程序生成的简单 Blox 标 记来创建 DB2 Alphablox 分析视图。

### 创建您的第一个分析视图

在本课程中, 您将创建 DB2 Alphablox 分析视图, 它用于显示 PresentBlox 组件中的网 格和图表。对于要创建的第一个分析视图, 将使用 DB2 Alphablox 查询构建器应用程序 来生成用于定义 PresentBlox 组件的 JSP 定制标记。

PresentBlox 组件可包括网格和图表视图、数据布局面板、工具栏及其他嵌套组件。网格 和图表视图表示相同数据的同步备用视图。

要使用 DB2 Alphablox 查询构建器创建您的第一个分析视图:

- 1. 打开浏览器并浏览至"DB2 Alphablox 管理页面"。缺省情况下,可看到"应用程序"选 项卡。
- 2. 单击 DB2 Alphablox 查询构建器以打开此应用程序。
- 3. 连接至数据库.
	- a. 单击连接设置按钮。将打开"数据库连接"窗口。
	- b. 选择 qcc2003-acs 数据源。按连接按钮。此窗口关闭, 此时应看到"已连接"字样 出现在查询构建器页面上的"数据库状态"部分中。
		- 注: 您不需要填写模式、目录、用户名和密码字段的值, 因为会从所选数据源 的数据源定义中自动检索它们。
	- c. 确保清除了执行缺省查询复选框。
- 4. 指定查询。
	- a. 查找"查询"部分。"查询"部分在此页的下面部分。请注意以下事项:
		- 对于本教程, 您使用的是 DB2 Alphablox 立方体 ( qcc2003-acs )。"查询"部分 包含可用 ( 当前正在运行) 的立方体列表。应该列出了 qcc2003-acs 立方体。
		- 与此数据源关联的缺省查询字符串将出现在文本窗口中。因为数据源是 DB2 Alphablox 立方体, 所以按字母顺序列示的第一个立方体会添加至查询语句中 (例如, "select from [datasourceName]")。
			- 限制: 如果启用了 DB2 Alphablox Cube Server 中的连接池功能,则不能使用 获取缺省查询按钮来获取 DB2 Alphablox 立方体的缺省查询。
		- 如果数据出现在页面底部的 PresentBlox 组件中, 则可以交换轴、向上钻取或 向下钻取、在轴之间移动维或执行其他操作。
		- 要查看查询结果, 单击执行查询按钮。结果集将出现在页面底部的 PresentBlox 组件中。
	- b. 在缺省查询的方括号之间输入 qcc2003-acs (例如, select from [qcc2003-acs]), 然后按执行查询按钮。

PresentBlox 部分应显示基于查询的缺省视图。

- 5. 使用 PresentBlox 用户界面来创建新的视图和查询。
	- a. 创建新视图。

例如, 您可将 Products 维拖至左边数据布局面板中的 Row 轴。然后, 可将 Time (Calendar) 维拖至 Column 轴。接着, 您可将 Measures 维拖至 Page 轴, 以 便 Measures 菜单出现在"页面"面板中。"页面"面板在网格和图表显示面板上方显 示页面过滤器。选择两个其他维并将它们添加至 Page 轴,以便这三个页面过滤 器都出现在此显示内容的上方。

b. 请注意出现在"查询"部分中的查询语句。如果没有动态生成查询 (在清除了自 动更新查询选项的情况下),则可单击获取当前查询按钮以获取当前查询。文 本框显示开发当前数据视图所需的查询语句。您可从查询字段复制并粘贴开发 DB2 Alphablox 应用程序时要用到的查询语句。

- 6. 单击生成 Blox 标记按钮。将打开一个窗口, 显示重新生成 PresentBlox 布局和结果 集时需要的标记(和嵌套标记)。
- 7. 将新标记复制到新文件中。
	- a. 在文本编辑器中打开新文件。
	- b. 将以下文本添加至文件。

<%@ taglib uri="bloxtld" prefix="blox" %>

//Copy and paste the tag information from the generated Blox tag //immediately below this line. Remove any line breaks from the //query statement. You can also remove this comment after you add //the code from DB2 Alphablox Query Builder.

```
<html><head>
<blox:header/>
</head>
<body>
<h2>Simple PresentBlox View</h2>
-p
```
<blox:display bloxRef="MyPresentBloxView"/>

- $\langle$ /n> </body> </html>
- c. 将注释掉的行替换为第 6 步中的代码。
- d. 将此文件另存为 PresentBloxView.jsp.
- 8. 将已保存的文件 (PresentBloxView.jsp)复制到服务器上的 MyApp 目录中, 并通过 单击 MyApp 主页中的"简单 PresentBlox 视图"链接来测试新的分析视图。您也可直 接在 浏 览 器 地 址 栏 中 输 人  $\hspace{1.6cm}$  b  $\hspace{1.6cm}$  URL (例 如, http://localhost:9080/MyApp/PresentBloxView.jsp)。您看到的视图应该与您在 DB2 Alphablox 查询构建器中处理的 PresentBlox 组件类似。

完整版本的"简单的 PresentBlox 视图"页 (PresentBloxView.jsp) 的代码示例如下所示: <%@ taglib uri="bloxtld" prefix="blox" %>

```
<blox:present
    id="queryBuilder4_present"
   height="500"
   visible="false"
   width="100%">
   <blox:grid/>
   <blox:chart/>
    <blox:page/>
    <blox:data
        dataSourceName="qcc2003-acs"
        onErrorClearResultSet="true"
        query=" SELECT DISTINCT({[qcc_2003].[Time (Calendar)].[All Time
(Calendar)], [qcc_2003].[Time (Calendar)].[All Time (Calendar)].[2000],
[qcc_2003].[Time (Calendar)].[All Time (Calendar)].[2001],
[qcc_2003].[Time (Calendar)].[All Time (Calendar)].[2002],
[qcc 2003].[Time (Calendar)].[All Time (Calendar)].[2003]} )
ON AXIS(0), DISTINCT( {[qcc_2003].[Products].[All Products],
[qcc_2003].[Products].[All Products].[100 Truffles],
[qcc_2003].[Products].[All Products].[200 Chocolate Blocks],
[qcc_2003].[Products].[All Products].[300 Chocolate Nuts],
[qcc_2003].[Products].[All Products].[400 Specialties]} )
ON A\overline{X}IS(1) FROM [qcc<sup>-</sup>2003] WHERE ([qcc-2003].[Measures].[Sales],
[qcc_2003].[Time (Fiscal)].[All Time (Fiscal)],
```
<span id="page-23-0"></span>[qcc\_2003].[Date Opened].[All Date Opened],  $[\csc 2003]$ . [Has Nuts]. [All Has Nuts], [qcc\_2003].[Chocolate Type].[All Chocolate Type], [qcc\_2003].[Ounces Per Package].[All Ounces Per Package], [qcc\_2003].[Pieces Per Package].[All Pieces Per Package], [qcc\_2003].[Date Introduced].[All Date Introduced], [qcc 2003]. [Seasonal]. [All Seasonal], [qcc\_2003].[Scenario].[Actual], [qcc\_2003].[Locations].[All Locations])" selectableSlicerDimensions="[qcc\_2003].[Measures], [qcc\_2003].[Locations],[qcc\_2003].[Chocolate Type]" useAliases="true"/> <blox:toolbar/> <blox:dataLayout/> <bloxui:calculationEditor /> </blox:present>  $<$ html $>$ <head> <blox:header/> </head> <body> <h2>Simple PresentBlox View</h2> <blox:display bloxRef="queryBuilder4\_present"/>

 $<$ /p> </body>  $<$ /html>

在上述代码示例中,为方便阅读,查询语句中带有换行符。要正确显示此页,必须除 去属性值中的换行符 (如上述 query 和 selectableSlicerDimensions 属性)。

在 DB2 Alphablox 查询构建器生成的代码中, 包含许多不必要的标记。此处可以看到所 有的标记, 能让您了解如何将 Blox 标记用作父标记和嵌套标记。还可看到使用了标记 属性,它们是您在查询构建器的 PresentBlox 组件中进行操作时所添加的属性。

下一个主题将说明此页面上代码的许多重要元素。

### 算一个分析视图页的结构

本主题将概括介绍前一个主题中所创建的第一个分析视图 (PresentBloxView.jsp) 的结 构。

此页中所使用的最重要的 Blox 标记包括: <blox:header/>、<blox:present> 和 <blox:display>。这三个标记及其嵌套标记在页中指定了分析视图而无需任何 Java™ 代 码。错综复杂的表示逻辑就是由这些 Blox 标记管理。您可以根据业务需求, 通过添加 嵌套 Blox 及修改属性值来定制视图。

下面是对前一个主题中所创建页的某些重要内容的简短概述。有关本代码的更完整描 述, 请参阅 DB2 Alphablox 信息中心中所包含的相关主题。

PresentBloxView.jsp 文件以下列行开始:

<%@ taglib uri="bloxtld" prefix="blox" %>

此行是 JSP taglib 伪指令, 它通知服务器您要使用 Blox 标记库。uri 是指向标记库描 述符文件的指针。定义为 blox 的 prefix 值告知服务器根据标记库描述符文件中的定 义,使用 Blox 标记库来处理此页上任何以 blox 开头的标记。

就在 taglib 伪指令的下面,使用下列标记及其标记属性来指定 PresentBlox 组件: <blox:present id="queryBuilder4\_present" height="500" visible="false" width="100%"> <blox:grid/> <blox:chart/>  $$ <blox:data dataSourceName="qcc2003-acs" onErrorClearResultSet="true" query="SELECT DISTINCT({[qcc\_2003].[Time (Calendar)].[All Time (Calendar)], [qcc\_2003].[Time (Calendar)].[All Time (Calendar)].[2000], [qcc\_2003].[Time (Calendar)].[All Time (Calendar)].[2001], [qcc\_2003].[Time (Calendar)].[All Time (Calendar)].[2002], [qcc\_2003].[Time (Calendar)].[All Time (Calendar)].[2003]} ) ON AXIS(0), DISTINCT( {[qcc\_2003].[Products].[All Products], [qcc\_2003].[Products].[All Products].[100 Truffles], [qcc\_2003].[Products].[All Products].[200 Chocolate Blocks], [qcc\_2003].[Products].[All Products].[300 Chocolate Nuts], [qcc\_2003].[Products].[All Products].[400 Specialties]} ) ON AXIS(1) FROM [qcc\_2003] WHERE ([qcc\_2003].[Measures].[Sales],  $[qcc 2003]$ . [Time (Fiscal)]. [All Time (Fiscal)], [qcc\_2003].[Date Opened].[All Date Opened], [qcc\_2003].[Has Nuts].[All Has Nuts], [qcc\_2003].[Chocolate Type].[All Chocolate Type], [qcc\_2003].[Ounces Per Package].[All Ounces Per Package], [qcc\_2003].[Pieces Per Package].[All Pieces Per Package], [qcc\_2003].[Date Introduced].[All Date Introduced], [qcc 2003]. [Seasonal]. [All Seasonal], [qcc\_2003].[Scenario].[Actual], [qcc\_2003].[Locations].[All Locations])" selectableSlicerDimensions="[qcc\_2003].[Measures], [qcc\_2003].[Locations],[qcc\_2003].[Chocolate Type]" useAliases="true"/> <blox:toolbar/> <blox:dataLayout/> <bloxui:calculationEditor />

</blox:present>

<blox:present> 标记指定您想要在此处放置一个 PresentBlox, 并且其 id 属性值为 queryBuilder4 present。id 属性使您能够识别此特殊 Blox 以用于脚本编制。注意, <blox:present> 标记包括设置为 false 的 visible 属性。设置为 false 时,将不显示 PresentBlox, 直至在此页中编译器遇到 <blox:display> 标记。

使用标记定义的每个 Blox 有许多属性,但是除非您需要指定缺省值以外的属性值,否 则不需要将它们包括在标记中。在此示例中, height 值为 500, width 值为 100%。高 度和宽度可以使用像素或百分比来定义。

此处包含嵌套的 DataBlox,它将 dataSourceName 属性定义为 qcc2003-acs。如果未指 定数据源,那么在显示此页时,您将看到"没有数据可用"的消息。查询属性包括 DB2 Alphablox 查询构建器生成的 MDX 查询语句。如果您了解与 DB2 Alphablox Cube Server 配合使用的 MDX 查询语言, 则可简化查询, 使其更短。此处的查询语句是完整 的,并将生成您在查询构建器应用程序中创建的视图。

此页的 <head> 部分包含一个特殊的 Blox 标记,它用于在显示此页前将重要代码添加 至此页:

<blox:header/>

<span id="page-25-0"></span>DB2 Alphablox 使用此标记以自动将所需的 HTML、JavaScript™ 和 CSS 代码添加到 页的 head 部分。当服务器显示页时, 此标记会将 CSS 链接添加至定义的 HTML 主题 和用以避免高速缓存的 meta 标记。请记住将此标记输入到 Blox 组件的每个 JSP 页。 如果不包括此标记, 将无法正常显示页。

页的 <body> 部分包含以下行: <blox:display bloxRef="MyPresentBloxView"/>

此 Blox 标记的作用是: 显示在以上内容中指定的 PresentBlox 组件。使用 <blox:display> 标记使您能够在某个位置更改 Blox 组件或其嵌套组件, 在此位置您还 可有控制 Blox 组件行为的其他 Blox 标记和 JSP scriptlet。可以选择使 DataBlox 组 件与 PresentBlox 组件分离, 并在使用 Web 浏览器呈示 Blox 组件之前, 添加用于修 改 Blox 组件及其行为的 JSP scriptlet。

要创建更复杂的视图和应用程序, 可能需要其他的 JavaBeans™ 组件和 Java 代码。

# **4((FVvS<**

在本课程中, 您将创建仅用于显示带有页面过滤器的图表的定制分析视图。

在许多应用程序中,仅使用网格或图表来表示数据。PresentBlox 组件可将 GridBlox 和 ChartBlox 组件作为嵌套组件组合在一起, 并可在 PresentBlox 组件中一起显示, 但您可 以禁用或隐藏不想看到的嵌套组件。要使用 PresentBlox 组件创建带有页面过滤器的图 表视图,可修改某些嵌套 Blox 标记的标记属性。

在此任务中,将会复用第一个分析视图中的 PresentBlox 标记来创建第二个定制分析视 图。

要创建用于显示带有页面过滤器的图表的分析视图:

- 1. 在编辑器中打开以前创建的 PresentBloxView.jsp 文件, 并将它另存为 ChartBloxView.jsp.
- 2. 在下面列示的 PresentBlox 标记的嵌套组件中, 添加 visible 属性并将值设置为 false。 添加此属性将导致指定的嵌套组件不显示,而仅显示带有页面过滤器栏的图 表视图。

```
<blox:grid visible="false"/>
<blox:chart/>
<blox:toolbar visible="false"/>
<blox:page/>
<blox:dataLayout visible="false"/>
```
3. 通过添加 labelPlacement 属性并将其值设置为 top 来修改 PageBlox 标记 (<blox:page>)。 缺省情况下,页面过滤器的标签会显示在菜单的左边。添加此属 性并将它设置为 top 会覆盖缺省行为,并会将标签置于页面过滤器的上方。

```
<blox:page labelPlacement="top" />
```
- 4. 将 <blox:present> 标记的 id 属性的名称修改为以下值: chartview。 显示或呈示 给页面的每个 Blox 组件都需要一个唯一标识, 以防止出现错误。
- 5. 保存所作的更改并将此文件添加到服务器上的 MyApp 目录。
- 6. 打开浏览器, 使用下列其中一种方式来测试新页: 单击主页中的此链接, 或使用 URL 地址 (例如, http://localhost:9080/MyApp/ChartBloxView.jsp)来访问它。

现在, 您已使用 DB2

Alphablox 查询构建器应用程序创建了两个分析视图。您也了解到通过修改或添加现有标 记的属性, 可以控制 Blox 及其嵌套组件的外观和行为。

# <span id="page-26-0"></span>总结

如果您已完成所有教程的课程,那么就已了解到如何使用"DB2 Alphablox 管理页"、DB2 Alphablox 查询构建器应用程序和 Blox 标记库来构建基本的 DB2 Alphablox 应用程序。 有许多属性和方法可用于在 JSP 页上定义和处理 Blox 组件。那么下一步该做什么呢?

如果想在 DB2 Alphablox 视图中看到您的企业数据, 那么您现在需要知道如何从头开始 创建应用程序并将分析视图添加至您的应用程序。如果您想立即看到某些数据, 则可 能要对 MyApp 应用程序做些简单修改。

要从企业数据库而非 qcc2003-acs 数据源来显示数据, 则可创建指向企业数据库的数据 源, 您可修改 dataSourceName 属性, 使其指向新定义的数据源, 然后添加合适的 query 属性。通过使用 DB2 Alphablox 查询构建器, 您可快速创建可用的查询语句和 Blox 标 记。

# <span id="page-28-0"></span>第 3 章 教程: 构建您的第一个带有 Blox 组件的 portlet

在本教程中, 您将了解如何将 Blox 组件添加至 portlet。您将:

- 1. 安装预构建的样本 portlet, 通过此步骤, 您可快速了解如何将 Blox 组件添加至 portlet JSP 页以及它在门户网站页上如何显示。
- 2. 编写您自己的带有 GridBlox 的 JSP 页。

本教程中的任务不提供有关一般 portlet 开发的详细信息。本教程主要介绍特定于 DB2 Alphablox 的任务, 它假定读者在一定程度上了解门户网站环境和 portlet 开发的基本概 念。

### 先决条件

- 必须在 WebSphere Portal V5.1 服务器上安装 DB2 Alphablox。请参阅《安装指南》 以了解有关安装的详细信息。
- 必须启动 WebSphere Portal Server。
- 必须对 WebSphere Portal Server 具有管理访问权。
- 必须熟悉 WebSphere Portal 中的管理功能和用户界面。
- 应该具有 Java 和 JSP 的基本知识。
- 应该安装了 JSP 编辑器。

对于本教程, 您可使用任何 JSP 编辑器, 甚至可使用文本编辑器, 但是当您开发自己的 portlet 时, 请使用 WebSphere Portal 建议使用的开发工具, 例如, Rational® Application Developer.

本教程使用与 DB2 Alphablox 一起安装的预定义数据源。您可使用此数据源快速开发基 本应用程序。不必考虑为本教程配置定制数据源。

# 安装样本 portlet

要了解如何将 Blox 添加至 portlet, 最佳方法是安装 DB2 Alphablox 中提供的样本 portlet 并将它们装入到门户网站页。这样您就可以检查 JSP 代码的基本结构并使它与门 户网站上的输出匹配。

要安装 DB2 Alphablox 中提供的样本 portlet:

- 1. 打开浏览器并作为管理用户登录至您的门户网站 (URL 的格式为 http://<yourPortalServer>:<port>/wps/portal)。
- 2. 单击管理按钮。
- 3. 在"Portlet 管理"部分, 单击 Web 模块。"管理 Web 模块"页面出现在右边。
- 4. 单击安装。会提示您输入要安装的 Web 模块。
- 5. 单击浏览按钮并浏览至 DB2 Alphablox 安装目录下的 installableApps 目录。
- 6. 选择 AlphabloxSamplePortlets.war 并单击下一步。在 Portlet 应用程序表中会显 示 DB2 Alphablox Sample Portlets 应用程序, 它带有 DB2 Alphablox JSP Page Sample Portlet.

<span id="page-29-0"></span>7. 单击完成。

现在已安装了 DB2 Alphablox Sample Portlets 应用程序及其包含的 portlet。请检查 WebSphere Portal 安装目录下的 installedApps 目录。新创建的目录名称以 DB2 Alpha 开头, 并以动态生成的 portlet 标识 (格式为 PA x x xx.ear)结尾。

# **KPy> portlet**

要在门户网站页上运行样本 portlet:

- 1. 转至门户网站页。
- 2. 创建或编辑现有页。您可创建新页以测试此样本 portlet, 或可单击现有页以编辑。
- 3. 在门户网站布局页上单击其中一个添加 Portlet 按钮。
- 4. 在"搜索"字段中输入 DB2 并按搜索。会显示 DB2 Alphablox JSP Page Sample **Portlet** 复选框。
- 5. 选择此复选框并单击确定。
- 6. 单击完成。

刷新此门户网站页后, 会在该页显示 PresentBlox。此 PresentBlox 具有下列项:

- 位于顶部的菜单栏
- 位于菜单栏下方的两个工具栏面板
- 位于左边的数据布局面板, 它使您能够围绕不同的轴来移动维
- 以表格形式显示数据的网格
- 位于右边的三维条形图

此 present.jsp 文件是缺省页, 根据样本中包括的 BloxJSPPagePortlet servlet 中的指 定内容装入它。可在 WEB-INF/src/ 目录中获取此样本 servlet 的源代码。

您已成功安装了样本 portlet 并已将带有 Blox 的 portlet 添加至门户网站页。下一个任 务是检查此 JSP 页中的代码结构。

# **lh**  $\frac{1}{2}$  **blox** 组件的 portlet JSP 页的结构

在此任务中、您要检查包含 Blox 的 JSP 页的代码结构。所有 JSP 页都必须有相同的 键元素。

要打开 JSP 文件:

- 1. 浏览至 WebSphere Portal 安装目录下的 installedApps/ 目录, 找到新创建的以 DB2 Alpha 开头的应用程序文件夹。
- 2. 浏览至 PA\_x\_x\_xx.war/jsp/html/ 目录。
- 3. 在 JSP 或 Java 编辑器中打开 present.jsp。
- 4. 检查下列代码并注意键元素:

<%@ page contentType="text/html"%>

```
<%@ taglib uri="bloxtld" prefix="blox"%>
<%@ taglib uri="/WEB-INF/tld/portlet.tld" prefix="portletAPI" %>
```
<portletAPI:init/>

 $<\!\!>_o$ 

String bloxName = portletResponse.encodeNamespace("presentBlox");

```
<head>
 <blox:header />
</head>
<blox:present id="presentBlox" bloxName="<%= bloxName %>" width="800">
 <blox:data dataSourceName="canned" />
</blox:present>
```
此代码块包含六个键元素:

%>

1. 第一行告知浏览器输出内容的类型是 HTML:

<%@ page contentType="text/html"%>

2. 下面的一组代码指定此页中使用的两个 JSP 标记库:

<%@ taglib uri="bloxtld" prefix="blox"%> <%@ taglib uri="/WEB-INF/tld/portlet.tld" prefix="portletAPI" %>

uri 是指向标记库描述符文件所在目录位置的指针。定义为 blox 和 portletAPI 的 prefix 值告知服务器:

- 查找此页上任何以 blox 开头的标记, 然后根据标记库描述符文件中的定义, 使用 Blox 标记库来处理内容。
- 查找此页上任何以 portletAPI 开头的标记,然后根据标记库描述符文件中的定 义, 使用 Portlet 标记库来处理内容。
- 3. 然后添加 portlet 初始化标记:

<potletAPI:init/>

此标记提供对 PortletRequest、PortletResponse 和 PortletConfig 对象的访问权。使用 PortletResponse, 您可调用 encodeNamespace() 方法, 以确保 Blox 名称不与同一页 上运行的其他 portlet 上的对象冲突。

4. 下一个标记对要添加至此页的 Blox 的名称空间进行编码:

```
\leq^{\circ}String bloxName = portletResponse.encodeNamespace("presentBlox");
%>
```
这使您稍后能创建 Blox 并对它指定此唯一名称。

5. 下一个代码块添加 Blox 显示和服务器 / 客户机通信所需的 Blox 头标记:

```
<head>
 <blox:header />
</head>
```
DB2 Alphablox 使用此标记以自动将所需的 HTML、JavaScript 和 CSS 代码添加至 页的头部分。当服务器显示页时,此标记会使定义的 HTML 主题和 meta 标记包含 CSS 链接以避免高速缓存。必须将此标记添加至每个包含 Blox 组件的 JSP 页,否 则,这些组件将不会正常显示。

6. 使用 Blox 标记库中提供的标记来添加 PresentBlox:

```
<blox:present id="presentBlox" bloxName="<%= bloxName %>" width="800">
 <blox:data dataSourceName="canned" />
</blox:present>
```
- 此段代码添加 id 为 presentBlox 且 bloxName 为 xx x x xxx presentBlox (对 名称空间进行编码后的值)的 PresentBlox。
- 此 Blox 的宽度为 800 像素, 高度为 400 像素 (缺省值)。

<span id="page-31-0"></span>• 包括嵌套的 DataBlox, dataSourceName 标记属性设置为 canned。

PresentBlox 的 id 标记属性是必需的。它指定要在 JSP 页上使用的 Java 脚本编制 名称。bloxName 属性指定服务器上的对象名。编码的 bloxName 确保实例在服务器 上是唯一的。

注: 如果未指定数据源,通常会在网格中看到**没有数据可用**的消息。canned 数据源 是在安装期间预定义的, 它包含少量的样本数据。它不需要安装和配置实际存 在的外部数据库、可使用它来进行故障诊断和学习。由于我们不需要指定查 询, 所以代码中不存在 query 属性。

此页没有最外面的 <html> 标记,因为此 JSP 页显示在带有其他 portlet 的门户网站页 上。不需要其他的 <html> 或 <body> 标记。

既然您已检查了 JSP 结构并了解了 portlet JSP 页中包含的主要代码,那么在下一个任 务中, 您将创建带有不同 Blox 的新 JSP 页, 并指定某些公共 Blox 属性以使此页可在 门户网站页中更好地显示。

# 创建您自己的带有 Blox 组件的 portlet JSP 页

在此任务中, 您将创建带有 GridBlox 的新 JSP 页并设置它的某些属性。此任务的目的 是在创建适合典型门户网站页的 GridBlox 的同时, 使您逐步了解一般 Blox 标记构造。

GridBlox 的缺省大小是 400x400 像素。它还带有菜单栏和工具栏。您将设置某些常用 的 GridBlox 属性, 在同时关闭其菜单栏和工具栏的情况下, 此网格的高度仅有 100 像 素。通过设置下列 GridBlox 属性可达到此效果:

- height: 设置为 100 像素
- menubarVisible: 设置为 false
- toolbarVisible: 设置为 false

确保您满足了第23页的第 3 章、 『教程: 构建您的第一个带有 Blox 组件的 portlet』 中指定的要求, 并且按照第23页的 『安装样本 portlet』 中描述的内容安装了样本 portlet 应用程序。

请执行下列步骤:

- 1. 在显示 PresentBlox 的浏览器窗口中, 单击 portlet 的编辑按钮 (此按钮带有一个铅 笔图标 )。将出现一个选择下拉列表。
- 2. 在此下拉列表中, 洗择 GridBlox 并单击确定。

在刷新此页之后, 您将看到 400x400 的 GridBlox。缺省情况下, 此 GridBlox 显示 菜单栏和工具栏。在菜单栏和工具栏同时关闭的情况下,其大小将更改为 400x100。

- 3. 浏览至以前安装的 DB2 Alphablox Sample Portlet 应用程序下面的 PA x x xx.war/jsp/html/ 目录。
- 4. 在 JSP 编辑器中打开 grid.jsp。此页看上去与 present.jsp 非常相似, 只有下列 内容不同:
	- <blox:present> 标记现在是 <blox:grid>,并且 id 的值也有所不同:

```
<blox:grid id="gridBlox" bloxName="<%= bloxName %>" width="400">
  <blox:data dataSourceName="canned" />
</blox:grid>
```
<span id="page-32-0"></span>• bloxName 的值不同:

```
\ll^{\circ}String bloxName = portletResponse.encodeNamespace("gridBlox");
\gg
```
5. 通过添加 height 属性并将其值设置为 100 来将此 GridBlox 的高度设置为 100 像 素:

```
<blox:grid id="gridBlox" bloxName="<%= bloxName %>" width="400" height="100">
 <blox:data dataSourceName="canned" />
</blox:grid>
```
6. 通过将 menubarVisible 和 toolbarVisible 属性设置为 false 来关闭顶部的菜单 栏和工具栏:

```
<blox:grid id="gridBlox" bloxName="<%= bloxName %>" width="400" height="100"
   menubarVisible="false" toolbarVisible="false" >
  <blox:data dataSourceName="canned" />
</blox:grid>
```
确保输入的属性名正确,包括大小写(两个属性名中的大写"V")。还要确保在右尖 括号(">")之前添加属性。

7. 将名称空间更改为 myFirstGrid:

```
\ll^{\circ}String bloxName = portletResponse.encodeNamespace("myFirstGrid");
\degree
```
更改此 GridBlox 的名称空间是为了确保在您将此 JSP 装入门户网站之后, 刚才所 做的更改能够得到反映。由于您以前已装入了此页,所以对于此会话,在服务器上 此 GridBlox 已有一个正在运行的实例。除非更改名称空间,否则,即使刷新此页, 刚才所做的更改也不会得到反映。更改名称空间是在开发环境中测试更改的快速方 法。另外,您也可打开新的浏览器窗口,在服务器上为新会话创建新对象。

8. 保存此文件。

您现在可以在 WebSphere Portal 上测试此文件了。

要测试您所做的更改:

- 1. 返回到门户网站页。
- 2. 单击浏览器的"刷新"按钮以重新装入此页。

您将看到一个没有菜单栏和工具栏的 400x100 的 GridBlox。

注: 此 JSP 选择下拉列表不是 WebSphere Portal 的内置功能, 而是由此样本 portlet 创 建的。检查 edit.jsp 文件和 Java 源文件是否在 WEB-INF/src/ 目录中。

# **12** 他更使用 Blox 组件的 portlet 项目

在使用开发工具创建 portlet 项目时, 请确保将 Blox 组件所需的 AlphabloxServer servlet 映射和标记库引用添加至项目的 web.xml 文件,并将 DB2 Alphablox 标记库描述符文 件复制到项目中。

- 1. 修改项目的 web.xml 文件, 使其包括下列行:
	- 对于 servlet 定义和 servlet 映射:

```
<servlet>
  <servlet-name>AlphabloxServer</servlet-name>
  <servlet-class>com.alphablox.server.webapps.server.AlphabloxServer
```

```
</servlet-class>
</servlet>
<servlet-mapping>
  <servlet-name>AlphabloxServer</servlet-name>
  <url-pattern>/abx/*</url-pattern>
</servlet-mapping>
```
- 对于标记库引用(仅适用于 DB2 Alphablox V8.4; 对于 V8.4.1 用户,请跳到步 骤 2):
	- 重要: 因为 V8.4.1 支持 Servlet 2.4 而不是 Servlet 2.2, 所以应用程序服务器将 自动发现标记库描述符文件。如果您正在使用 V8.4.1, 则不应在 web.xml 文件中显式引用标记库描述符文件。

```
<taglib>
  <taglib-uri>bloxtld</taglib-uri>
  <taglib-location>/WEB-INF/tlds/blox.tld</taglib-location>
</taglib>
<taglib>
  <taglib-uri>bloxformtld</taglib-uri>
  <taglib-location>/WEB-INF/tlds/bloxform.tld</taglib-location>
</taglib>
<taglib>
  <taglib-uri>bloxlogictld</taglib-uri>
  <taglib-location>/WEB-INF/tlds/bloxlogic.tld</taglib-location>
</taglib>
<taglib>
 <taglib-uri>bloxreporttld</taglib-uri>
  <taglib-location>/WEB-INF/tlds/bloxreport.tld</taglib-location>
</taglib>
<taglib>
  <taglib-uri>bloxportlettld</taglib-uri>
  <taglib-location>/WEB-INF/tlds/bloxportlet.tld</taglib-location>
</taglib>
<taglib>
  <taglib-uri>bloxuitld</taglib-uri>
  <taglib-location>/WEB-INF/tlds/bloxui.tld</taglib-location>
</taglib>
```
- 2. 将 DB2 Alphablox 标记库描述符文件复制到项目中。
	- 对于 V8.4, 将 DB2 Alphablox 标记库描述符文件 (TLD 文件)从 db2alphablox\_dir/bin 下面复制到项目的 WEB-INF/tlds 目录中。
	- 对于 V8.4.1, 将用于 DB2 Alphablox 标记库的 aastaglibs.jar 文件从 *db2alphablox\_dir/lib* 下面复制到项目的 WEB-INF/lib 目录中。

# **C E Rational Application Developer** 配置 portlet 项目

WebSphere Portal 建议您使用 Rational Application Developer 进行 portlet 开发。尤其 是 WebSphere Portal V5.1 需要 Rational Application Developer V6.0 Rational Application Developer 提供了向导,可引导您设置和创建 portlet 项目。它根据您的选择设置相应的 结构和部署描述符文件, 并自动创建用作控制器的 Java类和用于 portlet 视图的 JSP 页。 当您使用"新建 Portlet 项目"向导时,请确保正确配置了下列内容:

- 1. 为目标服务器选择"WebSphere Portal V5.1 存根"。在向导的第一页上, 通过单击显  $\overline{b}$ <br>**示高级>>** 按钮可指定此项。
- 2. 将用于 DB2 Alphablox 的 servlet 映射添加至 WebContent/WEB-INF/ 目录下创建的 web.xml 文件。通过在项目的 web.xml 中输入下列 servlet 定义和映射代码可完成 此操作:

```
<servlet>
 <servlet-name>AlphabloxServer</servlet-name>
 <servlet-class>com.alphablox.server.webapps.server.AlphabloxServer
     </servlet-class>
</servlet>
<servlet-mapping>
  <servlet-name>AlphabloxServer</servlet-name>
  <url-pattern>/abx/*</url-pattern>
```
- </servlet-mapping>
- 3. 将 Alphablox 标记库添加到项目的 web.xml 文件 (仅适用于 DB2 Alphablox V8.4; 对于 V8.4.1 用户, 请跳到步骤 4)。
	- 重要: 因为 V8.4.1 支持 Servlet 2.4 而不是 Servlet 2.2, 所以应用程序服务器将自 动发现标记库描述符文件。如果您正在使用 V8.4.1, 则不应在 文件中显式引 用标记库描述符文件。
	- a. 打开 web.xml, 单击变量选项卡。
	- b. 滚动至底部的"标记库引用"部分。
	- c. 单击添加。
	- d. 根据下表来输入 URL 和位置的值:

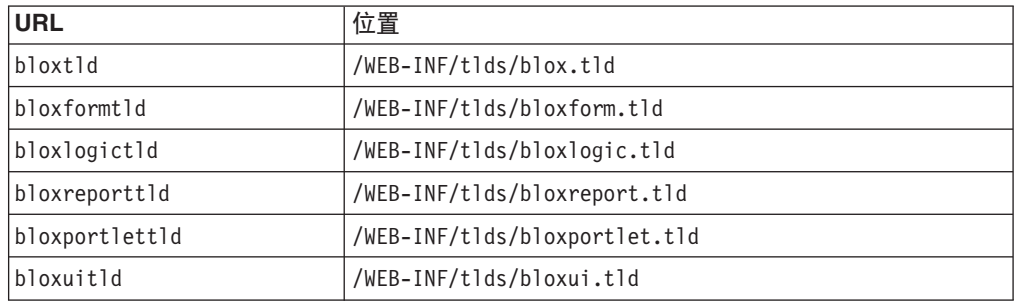

对于每对 URL 和"位置",都需要单击完成来添加标记库引用,然后单击添加 以添加下一对。

- 4. 将 DB2 Alphablox 标记库描述符文件复制到项目中。
	- 对于 V8.4, 将 DB2 Alphablox 标记库描述符文件(TLD 文件)从 db2alphablox\_dir/bin 下面复制到项目的 WEB-INF/tlds 目录中。
	- 对于 V8.4.1, 将用于 DB2 Alphablox 标记库的 aastaglibs.jar 文件从 db2alphablox\_dir/lib 下面复制到项目的 WEB-INF/lib 目录中。

### 后续步骤

您已了解如何创建带有 Blox 组件的 portlet 及其主要代码结构。要显示来自数据库的数 据,则需要:

- 1. 对指向您的数据源的 DB2 Alphablox 定义新数据源。
- 2. 修改 DataBlox 的 dataSourceName 属性以指向定义的数据源。
- 3. 将带有查询字符串的 query 属性添加至 DataBlox。

有关创建数据源的详细信息, 请参阅《管理员指南》。要了解如何创建适当的查询, 请参阅《开发者指南》中的『检索数据』一节以及 Developer's Reference 中的 DataBlox 一节。

如果您自己的数据出现在 Blox 视图中, 则还可以探究许多可使用 Blox 标记设置的属 性。

# <span id="page-35-0"></span>Portlet 开发技巧

当您使用 DB2 Alphablox 文档中提供的信息继续进行 portlet 开发时、需要了解某些特 定于 portlet 的主题、概念和一般规则。下表总结了这些一般开发规则, 并对文档中您会 关注的具体部分提供了指示信息。

- 始终使用 portlet 的名称空间对 Blox 的名称进行编码。名称空间确保当前 J2EE 会 话的 Blox 名称是唯一的。
- 始终使用像素来设置 Blox 的宽度和高度。在门户网站环境之外,可将宽度和高度设 置为百分比值, 如"50%"或"100%"。百分比值在门户网站环境中不起作用, 因为在 页面上存在多个 portlet。
- 不要使用相对 URL 来调用 portlet 中的资源。应使用 PortletResponse 类的 encodeURL() 方法来对 URL 进行编码。在文档中凡是出现要使用相对 URL 的地方, 都应对 URL 进行编码。
- 要确保 Blox portlet 使用的主题与门户网站主题相似, 请使用门户网站主题实用程序。 此实用程序的来源有两个:
	- DB2 Alphablox 主页。

在管理选项卡下,单击常规链接。在"门户网站"部分列出了此实用程序。请参阅 《管理员指南》和联机帮助以获取详细信息。

- AlphabloxAdminPortlets.war 文件。

这是 portlet 版本的门户网站主题实用程序。您可安装此 portlet, 以便通过门户网 站运行它而无须专门登录至 DB2 Alphablox 主页。

此实用程序将门户网站环境的样式和 DB2 Alphablox 中的样式组合为一种样式, 这 就能够使用与此页上其他 portlet 类似的颜色和字体来显示 Blox。

- 检查《开发者指南》中的 『Blox Portlet 标记库 』主题, 以了解规划阶段的注意事项。
- DB2 Alphablox 具有功能强大的 Blox UI 模型。此 UI 模型包括 ClientLink 对象, 它使您在单击页面上的 Blox 组件时装入指定的 URL。对于 portlet 开发, 请使用 Blox Portlet 标记库来创建 ClientLink 这些标记将动态处理 URL 信息, 以便在刷新 页后链接不会失效。请参阅《开发者指南》中的 『portlet 开发计划 』主题, 以获取详 细信息。
- 对于 portlet 和操作 URI, 请使用 Blox Portlet 标记库来创建 portlet 链接或操作链 接。然后可使用门户网站的 Portlet API 来处理操作或 portlet 链接。请参阅《开发者 指南》中的 『Blox Portlet 标记库』主题, 以获取详细信息。

# <span id="page-36-0"></span>第 4 章 教程: 使用 Rational Developer 工具构建应用程序

您可将 Rational Developer 工具与 DB2 Alphablox 工具箱配合使用, 以通过 DB2 Alphablox 组件和 DB2 Alphablox Java API 快速开发应用程序。

可将 Rational Developer 工具 (Rational Application Developer 或 Rational Web Developer) 与 DB2 Alphablox 工具箱 (一组基于 Eclipse 的插件) 配合使用, 以通过 DB2 Alphablox 技术开发应用程序, 并测试这些应用程序。本教程将引导您配置 Rational 集成开发环境, 以便启用方法和标记补全, 以及 DB2 Alphablox 工具箱提供的定制增强 功能。

开始将 Rational Developer 工具和 DB2 Alphablox 工具箱配置在一起,以开发和测试 DB2 Alphablox 应用程序。

# 准备开发环境

在安装和使用 DB2 Alphablox 工具箱之前,先要准备好开发环境,确保已经安装了所有 必需的软件。

准备开发环境:

- 1. 在工作站上安装 Rational Developer 工具 (Rational Application Developer 或 Rational Web Developer).
- 2. 安装所需的任何更新, 以确保至少有 Rational Application Developer 或 Rational Web Developer  $V6.0.0.1$
- 3. 如果打算使用 WebSphere 5.1 集成测试环境, 则确保您已更新了 Rational Developer 版本,以便包括此可选安装。

注: Rational Developer 工具的缺省安装不包括 WebSphere 5.1 集成测试环境。

您现在可执行本教程中的任务了。

# 安装 DB2 Alphablox 工具箱

将 DB2 Alphablox 工具箱与 Rational Developer 工具配合使用可使您更易于开发带有 DB2 Alphablox 内容的基于 Web 的应用程序。

DB2 Alphablox 工具箱需要使用 Rational Application Developer 或 Rational Web Developer V6.0.0.1.

将 DB2 Alphablox 工具箱安装至 Rational Developer 工具可以省去很多启用 Java 方 法和 JSP 定制标记内容补全功能的手工操作。此外,定制向导和备忘单也能引导您创建 带有 DB2 Alphablox 内容的应用程序, 并引导您定义 WebSphere 服务器实例。

要将 DB2 Alphablox 工具箱安装至 Rational Application Developer 或 Rational Web Developer:

1. 在工作站上将 DB2 Alphablox 安装盘插入 CD 驱动器中。

- <span id="page-37-0"></span>2. 在 plugin 目录中找到名为 UpdateSite 的子目录。
- 3. 将 UpdateSite 目录复制到硬盘上的适当位置。 例如, 将此目录复制到 C:\DB2Alphablox\UpdateSite
- 4. 启动 Rational Developer 工具。
- 5. 在菜单栏上、洗择帮助 > 软件更新 > 查找并安装。
- 6. 在打开的"安装"窗口中, 选择搜索要安装的新功能选项, 然后单击下一步。
- 7. 在"要访问的更新站点"窗口中, 单击新的本地站点按钮并浏览至 UpdateSite 目录。
- 8. 单击下一步并选择 DB2 Alphablox 工具箱功能部件, 然后再次单击下一步。
- 9. 在后续的窗口中, 接受许可协议并选择将用来安装 DB2 Alphablox 工具箱功能部件 的目录。
- 10. 在完成安装之后, 重新启动 Rational Developer 工具。

重新启动 Rational Developer 工具之后, 将可使用 DB2 Alphablox 工具箱功能部件。

# 在 WebSphere 集成测试环境中安装 DB2 Alphablox

在此任务中, 您将在 Rational Developer 工具的 WebSphere 集成测试环境中安装 DB2 Alphablox.

先决条件: 必须在 Rational Developer 工具中安装受支持的 WebSphere 集成测试环境。 您需要访问 DB2 Alphablox 安装盘。查看并执行《DB2 Alphablox 安装指南》的『预 安装任务』一节中所描述的任何所需预安装步骤。

DB2 Alphablox 可安装在单机版的 WebSphere 应用程序服务器上, 或安装在可从 Rational Developer 工具获取的 WebSphere 集成测试环境中。下面概括的几个步骤是安 装过程中的差异, 在 WebSphere 运行时 (可在 Rational Developer 工具中获取)上安 装 DB2 Alphablox 时, 必须执行这些步骤。

在 WebSphere 集成测试环境中安装 DB2 Alphablox

安装 DB2 Alphablox 可遵循 《DB2 Alphablox 安装指南》的 『安装』一节中的步骤, 但存在下列差异:

1. 在安装程序的"配置 WebSphere"窗口中, 在 WebSphere 根目录字段中指定想要用 作集成测试环境服务器的 WebSphere 运行时的位置。

例如, 要在缺省安装时将 DB2 Alphablox 安装至 WebSphere 6 集成测试环境, 则 选择到 base\_v6 目录的路径。对于典型的 Rational Application Developer 安装, 其 路径与下列路径类似:

C:\Program Files\IBM\Rational\SDP\6.0\runtimes\base v6

2. 在"WebSphere 设置"窗口中, 指定 WebSphere 管理员的名称和密码。 在 WebSphere 集成测试环境中不使用这些输入值, 但 DB2 Alphablox 安装程序需要它们。

重要: 不要执行《DB2 Alphablox 安装指南》中所描述的安装后步骤。

将 DB2 Alphablox 安装到 WebSphere 运行时之后, 可创建 WebSphere 服务器实例, 以在 Rational Developer 工具中测试 DB2 Alphablox 应用程序。

# <span id="page-38-0"></span>**122 webSphere** 服务器实例

要运行包含了 DB2 Alphablox 内容的应用程序或 JSP 文件, 需要创建可访问所需 DB2 Alphablox 服务和 Java 类的 WebSphere 服务器实例。

 $#$ 决条件: 配置 Rational Developer 工具。安装 DB2 Alphablox 工具箱。将 DB2 Alphablox 安装至 WebSphere 集成测试环境中。

要创建 WebSphere

服务器实例以测试包含 DB2

Alphablox 内容的应用程序和 JSP 文件:

- 1. 打开 Rational Developer 工具。
- 2. 单击服务器选项卡(如果此选项卡不可视,请选择窗口 > 显示视图 > 服务器)。
- 3. 在视图窗口中右键单击并选择新建 > 服务器。 将打开"新建服务器"窗口。
- 4. 输入 localhost 作为主机名并选择服务器类型。单击下一步。
- 5. 输入服务器端口号并单击下一步。
- 6. 将要在此服务器实例中运行的可用项目添加至已配置项目的列表。单击**完成**。 您的 新服务器实例将在**服务器**视图中打开。

如果已创建了 WebSphere 5.1 服务器实例, 则需要执行下一个步骤"创建 WebSphere 5.1 服务器替换变量"。对于 WebSphere 6 服务器实例,请接着执行步骤"将来宾用户添加至 DB2 Alphablox Administrators 组"。

# $\frac{1}{2}$  **WebSphere 5.1 服务器替换变量**

在此任务中, 您将修改用于 WebSphere 5.1 服务器实例的服务器替换变量, 以便在 WebSphere 集成测试环境中正常运行 DB2 Alphablox.

- 1. 打开**服务器**视图并双击要修改的 WebSphere 5.1 服务器实例。
- 2. 对此服务器实例单击配置选项卡。
- 3. 选择启用管理控制台并取消选择启用通用测试客户机。
- 4. 对此服务器实例单击变量选项卡。 将打开替换变量窗口。
- 5. 使用添加按钮(位于节点设置列表旁边)添加两个新变量。
	- a. 添加名为 WS EAR AlphabloxPlatform 的变量并将其值设置为 \$(APP\_INSTALL\_ROOT)/localhost/AlphabloxPlatform.ear#
	- b. 添加名为 WS EAR AlphabloxStudio 的第二个变量并将其值设置为  $$(APP_INSTALL_R00T)/localhost/ApplicationStudio.ear.$
- 6. 保存更改。

对于 WebSphere 5.1 服务器实例, 需要执行"配置 WebSphere 5.1 服务器实例"中的步 骤来完成对此服务器实例的修改。

# <span id="page-39-0"></span>**The EX BEB WebSphere 5.1 服务器实例**

需要配置 WebSphere 5.1 服务器实例以运行 DB2 Alphablox 应用程序和文件。 先决条件: 创建所需的 WebSphere 5.1 服务器替换变量。 要配置 WebSphere 5.1 服务器实例: 1. 在 Rational Developer 工具中打开**服务器**视图, 并启动要配置的服务器实例。 2. 右键单击此服务器实例并选择**运行管理控制台**。 3. 不要在**标识**字段中输入值。单击确定。 4. 单击配置表下的**确定**按钮。

- 5. 打开企业应用程序导航视图,并单击 ApplicationStudio 应用程序名称。
- 6. 将应用程序二进制设置为 \$(WS\_EAR\_ApplicationStudio)。
- 7. !q**9C~xFD\*}]**#
- 8. 单击配置表下的确定按钮。
- 9. 单击 WebSphere 管理控制台上的保存按钮。
- 10. 在"保存至主配置"窗口中, 单击保存。
- 11. 在 WebSphere 管理控制台中, 通过选择应用程序 > 企业应用程序来启动 AlphabloxPlatform 和 ApplicationStudio 应用程序。

服务器实例已配置。下一步需要执行"将来宾添加至 DB2 Alphablox 管理组"。

# **+4vC'mSA DB2 Alphablox Administrators i**

通过将来宾用户添加至 DB2 Alphablox Administrators 组, 可以使您在使用 Rational Developer 工具时访问"DB2 Alphablox 管理页面"。

先决条件: 创建 WebSphere 服务器实例。配置 WebSphere 服务器实例。

要将来宾用户添加至 DB2

Alphablox Administrators 组:

重要: 不要在您的生产 WebSphere 服务器上对来宾用户授予管理员权限。

- 1. 通过使用下列 Telnet 命令登录至 DB2 Alphablox 控制台: telnet localhost *portNumber*。 其中, *portNumber* 是安装 DB2 Alphablox 时指定的端口。
- 2. 在 Telnet 控制台提示符处, 输入下列 DB2 Alphablox 控制台命令: set Administrators guest, 然后按 Enter 键。
- 3. 在 Telnet 控制台中, 输入 save, 然后按 Enter 键。
- 4. 关闭 Telnet 会话。

现在可使用您的 WebSphere 服务器实例了。

### <span id="page-40-0"></span>创建 DB2 Alphablox 应用程序

当您在 Rational Developer 中创建新应用程序时, 需要添加所需的 DB2 Alphablox 内 容,以使应用程序能正常运行。

先决条件: 在 Rational Developer 工具上安装 DB2 Alphablox Toolkit 工具箱。

- 1. 在 Rational Developer 工具菜单栏上, 选择文件 > 新建项目。 新建项目向导打开。
- 2. 展开 Web 项目, 选择动态 Web 项目, 然后单击下一步。
- 3. 输入项目名称并单击显示高级按钮。 将出现其他选项。
- 4. 选择合适的 servlet 版本和目标服务器。
- 5. 单击下一步。 将打开"功能选项"窗口。
- 6. 选择 DB2 Alphablox 内容选项, 然后单击完成。

您的新 Web 应用程序项目现在能够使用 DB2 Alphablox 了。DB2 Alphablox 标记库 和 Blox Java API 现在可用,并且修改了应用程序描述符文件(web.xml),使其包括 所需的 DB2 Alphablox 信息。您现在可将包含 DB2 Alphablox 内容的 JSP 文件添加 至项目。

# 创建带有 DB2 Alphablox 内容的 JSP 文件

在此任务中, 通过将 Rational Developer 工具与 DB2 Alphablox 工具箱配合使用, 您 将创建可访问 Blox 标记库的新 JSP 文件。

先决条件: 在 Rational Developer 工具上安装 DB2 Alphablox Toolkit 工具箱。

- 1. 在 Rational Developer 的项目资源管理器视图中, 选择文件 > 新建 > JSP 文件。
- 2. 在文件名字段中输入文件名。
- 3. 单击配置高级选项并按下一步。
- 4. 添加将在 JSP 文件中使用的 DB2 Alphablox 标记库。
	- a. 单击添加按钮以打开"添加标记库"窗口。
	- b. 选择要在 JSP 文件中使用的 DB2 Alphablox 标记库。
	- c. 单击下一步。
- 5. 从编码列表中选择 ISO 10646/Unicode(UTF-8)。 DB2 Alphablox 应用程序需要 UTF-8 编码以正常运行。
- 6. 单击完成。 新的 JSP 文件将出现在项目列表中。
- 7. 双击文件名以在 JSP 编辑器窗口中打开此文件。
- 8. 将光标放置在 HTML <head> 标记内, 但要放置在先前步骤中添加的 DB2 Alphablox JSP taglib 伪指令之后。
- 9. 在新行上输入下列 Blox 头标记: <blox:header/> 在运行 JSP 文件时, 需要 Blox 头标记来添加所需的 DB2 Alphablox JavaScript 和 CSS 文件。

您的新 JSP 文件现在已经能够访问所选的 DB2 Alphablox 标记库了。通过使用 Rational Developer 工具的内容辅助功能, 您可插入所选标记库的 Blox 标记和标记属性。

### <span id="page-41-0"></span>**CJ DB2 OLAP Server M Essbase }]4**

当使用 WebSphere 5.1 服务器实例时, 要在 Rational Developer 工具中访问 DB2 OLAP Server 或 Essbase 数据源,需要创建一个装人所需客户机库的启动批处理文件。

先决条件: 安装 DB2 Alphablox 工具箱。将 DB2 Alphablox 安装至 WebSphere 5.1 集 成测试环境。配置 WebSphere 5.1 服务器实例。在开发机器上安装 IBM DB2 OLAP Server 或 Hyperion Essbase.

由于 Rational Developer 工具的 WebSphere 5.1 集成测试环境中存在局限性, 所以需要 创建用于 Rational Developer 工具的启动批处理文件, 以访问 DB2 OLAP Server 或 Hyperion Essbase 数据源。当您使用此批处理文件启动 Rational Developer 工具时, 所 需的 Essbase 客户机库被添加至 Java 库路径中。

要创建批处理文件以使用 WebSphere 5.1 服务器实例来访问 DB2 OLAP Server 或 Essbase:

- 1. 通过使用文本编辑器创建新的文本文档:
- 2. 添加一行代码以调用 DB2 Alphablox aassetup.bat 文件, 它位于您的 DB2 Alphablox 安装目录中。 例如,下列代码将运行位于指定 DB2 Alphablox 安装目录中的 aassetup.bat  $\overrightarrow{\chi}$  (#:

call C:\alphablox\analytics\bin\aassetup.bat

3. 添加第二行代码以调用 RAD rationalsdp.exe 文件,它将启动 RAD。 例如,下列代 码将运行 Rational Developer 工具:

call C:\Program Files\IBM\Rational\SDP\6.0\rationalsdp.exe

4. 将此文件另存为 startRAD.bat 并放到您的工作站桌面上(或其他方便的位置)。

当您双击 startRAD.bat 文件时, DB2

Alphablox aassetup.bat 会运行并设置所需路径和环境变量, 然后启动 Rational

Application Developer<sub>。</sub>与 DB2

Alphablox 配合使用的 Essbase 客户机库版本须与用作数据源的 DB2 OLAP Server

(或 Hyperion Essbase)版本匹配。要修改与 DB2

Alphablox 配合使用的 Essbase 客户机库, 运行 DB2 OLAP Server

/Essbase 客户机库实用程序 (ChangeEssbase.bat), 可在 db2\_alphablox\analytics\bin 目 录下找到它, 其中, db2\_alphablox 是 DB2

Alphablox 安装目录的根目录。此实用程序修改启动 RAD 时所运行的某个批处理文件, 启动 RAD 时使用已创建的 startRAD 批处理文件。

下面是上述 startRAD.bat 文件的完整示例 :

call C:\alphablox\analytics\bin\aassetup.bat call C:\Program Files\IBM\Rational\SDP\6.0\rationalsdp.exe

无论您何时要访问 DB2 OLAP Server 或 Essbase 数据源, 都必须使用 startupRAD.bat 文件来启动 Rational Developer 工具。

# <span id="page-42-0"></span>**Z 5 B LL:9C DB2 Cube Views 9( DB2 Alphablox " =e**

本教程将指导您使用 DB2 Cube Views™ 样本数据库来构建 DB2 Alphablox 立方体。

本教程中的任务不提供有关构建定制 DB2 Alphablox 立方体的详细信息。其目的是使您 了解如何快速创建 DB2 Alphablox 立方体, 从而了解 DB2 Alphablox Cube Server 的 功能。生成的数据源还可用于测试和构建 DB2 Alphablox 应用程序。

#### **Hvu~:**

- 安装 DB2 Alphablox。请参阅《安装指南》以了解有关安装的详细信息。
- 在安装了 DB2 Cube Views CVSAMPLE 样本数据库之后, 获取对所支持的 DB2 Cube Views 实施的访问权。请参阅《安装指南》以了解有关所支持的 DB2 Cube Views 版 本的详细信息。

在本教程中, 您将学习如何根据 DB2 Cube Views CVSAMPLE 样本数据库来构建 DB2 Alphablox 立方体。在本教程的学习过程中, 您将完成下列任务:

# **(e DB2 X5}]4**

在此任务中,您将在 DB2 Alphablox 中把某个 DB2 数据库定义为数据源。

先决条件: 所需的 DB2 JDBC 驱动程序必须可供 DB2 Alphablox 访问。

DB2 Alphablox 立方体要求将底层关系数据源预定义为 DB2 Alphablox 数据源。使用 关系数据库中可获取的元数据和数据生成 DB2 Alphablox 立方体。

要为某个 DB2 数据库定义 DB2 Alphablox 数据源:

- 1. 作为 admin 用户 (或者作为拥有管理员权限的用户)登录到"DB2 Alphablox 管理 页面"。
- 2. 单击**管理**选项卡。
- 3. 单击数据源链接。
- 4. 单击创建按钮。
- 5. 从**适配器**菜单中,选择适用于您的数据库服务器的 IBM DB2 JDBC 驱动程序。

 $\frac{1}{2}$   $\frac{1}{2}$   $\frac{1}{2}$  IBM DB2 UDB iSeries 版驱动程序。

- 6. 在数据源名称字段中, 输入 CVSAMPLE 作为数据源的名称。
- 7. 对服务器名称、端口号和数据库名称(其值应该是 CVSAMPLE)输入合适的值。

注: 如果您需要确定这些字段的值是否正确, 则与您的数据库管理员联系。 8. 输入缺省用户名和缺省密码。

用户名和密码必须对该关系数据库有效。当 DB2 Alphablox 立方体访问关系数据库 时、总是使用缺省用户名和密码。您使用的数据库用户应具有对此数据库的读访 间权。

- <span id="page-43-0"></span>注: 当使用指定的关系数据源来填充 DB2 Alphablox 立方体时, 将忽略使用 DB2 Alphablox 用户名和密码的值。访问控制表(ACL)可用于限制对 DB2 Alphablox 立方体的访问。有关 ACL 的信息, 请参阅《管理员指南》。
- 9. 当使用此数据源来填充 DB2 Alphablox 立方体时, 将忽略最大行数和最大列数的 值。您仍可输入这些值、其他应用程序使用此数据源时将使用它们。
- 10. 除非您想将 JDBC 日志信息写至 DB2 Alphablox 日志文件, 否则请将**启用 JDBC** 跟踪值设置为否。仅当您遇到问题并且需要进行调试以找出问题原因时, 才启用 JDBC 跟踪。
- 11. 单击保存按钮以保存数据源定义。

现在, 您已将 DB2 Alphablox 数据源定义为 CVSAMPLE。您现在可创建 DB2 Alphablox 立方体定义, 以访问此 DB2 数据源中的 Cube Views 立方体元数据。

### **(e Alphablox Cube Server Adapter }]4**

在此任务中, 您将定义使用 Alphablox Cube Server Adapter 的 DB2 Alphablox 数据源 定义。

先决条件: 为 DB2 CVSAMPLE 数据库创建 DB2 Alphablox 数据源定义。

要定义 DB2

Alphablox Cube Server Adapter 数据源:

- 1. 作为 admin 用户 (或者作为拥有管理员权限的用户)登录到"DB2 Alphablox 管理页 面"。
- 2. 单击管理选项卡。
- 3. 单击数据源链接。
- 4. 单击创建按钮。
- 5. 从适配器菜单中, 选择 Alphablox Cube Server Adapter 选项。
- 6. 在数据源名称字段中, 输入 DB2AlphabloxCubes 作为数据源的名称。
- 7. 单击保存按钮以保存数据源定义。

您已定义了可用来访问 DB2 Alphablox 立方体的 DB2 Alphablox 数据源。下一步需要 定义可以访问的 DB2 Alphablox 立方体。

### $E \times$  DB2 Alphablox 立方体

在此任务中, 您将根据 DB2 Cube Views CVSAMPLE 立方体中的元数据来定义 DB2 Alphablox 立方体。

**先决条件**: 定义 DB2 关系数据源。定义 DB2 Alphablox Cube Server Adapter 数据源。

要定义 DB2

Alphablox 立方体的一般属性:

- 1. 作为 admin 用户(或者作为拥有管理员权限的用户)登录到"DB2 Alphablox 管理页 面"。
- 2. 单击**管理**选项卡。
- <span id="page-44-0"></span>3. 单击立方体链接。
- 4. 单击创建按钮。 将打开"立方体管理"窗口。
- 5. 定义新的立方体:
	- a. 在 DB2 Alphablox 立方体名称字段中, 输入 CVSales。
	- b. 选择 DB2 Alphablox 立方体名称字段旁边的启用选项。 选择此选项会使您的 立方体在服务器重新启动时自动启动。
	- c. 从关系数据源菜单中, 选择您为本教程创建的关系数据源 MyDB2。
	- d. 不要选择安全角色选项。 此选项可用于限制用户访问某个特定的立方体。
- 6. 启用 DB2 Cube Views 设置并指定要使用的元数据:
	- a. 洗择启用 DB2 Cube Views 设置洗项。
	- b. 从立方体模型菜单中, 选择 CVSAMPLE.Sales。
	- c. 从立方体菜单中, 选择一般销售立方体。
	- d. 选择使用业务名单选按钮以指定名称。 选择此选项之后, 通常会使用更有意义及 更易读的成员名。
	- e. 单击导入立方体定义按钮。 通过使用此选项, 您可在 DB2 Alphablox 立方体中 导入立方体定义并预填充量度和维。导入的立方体定义基于 DB2 Cube Views 元 数据的支持, 能够反映与 DB2 Alphablox 最匹配的 DB2 Cube Views 立方体。 当您在使用立方体方面积累了更多经验时、可修改量度和维以满足您的需求。
	- f. 单击显示导入日志按钮以查看与导入操作相关的日志指定信息和调试消息。 对于 本教程, 执行此步骤仅仅是为了帮助您熟悉此功能。
	- g. 选择在启动、重建和编辑时导入立方体定义选项。 此选项将使 DB2 Alphablox 立 方体在每次启动、重建或打开以进行编辑时, 都使用最新的 DB2 Cube Views 定 义。在更了解 DB2 Alphablox 和 DB2 Cube Views 之后, 您可导入立方体定义 并定制它。
- 7. 单击保存按钮以保存 DB2 Alphablox 立方体定义。

您现在已创建了 DB2 Alphablox 立方体定义。您可启动新的 CVSales 立方体了。

# 启动 DB2 Alphablox 立方体

在此任务中, 将使用"DB2 Alphablox 管理页面"启动 CVSales 立方体。

先决条件: 定义 DB2

关系数据源。定义 DB2

Alphablox Cube Server Adapter 数据源。定义 DB2

Alphablox 立方体。

要启动 CVSales 立方体:

- 1. 作为 admin 用户 (或者作为拥有管理员权限的用户) 登录到"DB2 Alphablox 管理页 面"。
- 2. 单击管理选项卡。
- 3. 在运行时管理部分下面, 单击立方体链接。
- 4. 从 DB2 Alphablox 立方体列表中,选择要启动的 DB2 Alphablox 立方体。

5. 单击启动按钮。 在启动了立方体之后, 状态字段会显示正在运行。

您现在就有一个正在运行的样本 DB2

Alphablox 立方体。您可使用刚才创建的 DB2

Alphablox 立方体来构建应用程序。您可通过使用查询构建器应用程序、选择您的立方体 作为数据源并对此立方体运行 MDX 查询来对新立方体执行快速检查。

# <span id="page-46-0"></span>**声**

本信息是为在美国提供的产品和服务编写的。

IBM 可能在其他国家或地区不提供本文档中讨论的产品、服务或功能特性。有关您当前 所在区域的产品和服务的信息, 请向您当地的 IBM 代表咨询。任何对 IBM 产品、程 序或服务的引用并非意在明示或暗示只能使用 IBM 的产品、程序或服务。只要不侵犯 IBM 的知识产权,任何同等功能的产品、程序或服务,都可以代替 IBM 产品、程序或 服务。但是, 评估和验证任何非 IBM 产品、程序或服务, 则由用户自行负责。

IBM 公司可能已拥有或正在申请与本文档内容有关的各项专利。提供本文档并未授予用 户使用这些专利的任何许可。您可以用书面方式将许可查询寄往:

*IBM Director of Licensing, IBM Corporation, North Castle Drive, Armonk, NY 10504-1785 U.S.A.*

有关双字节(DBCS)信息的许可查询,请与您所在国家或地区的 IBM 知识产权部门联 系, 或用书面方式将查询寄往:

*IBM World Trade Asia Corporation, Licensing, 2-31 Roppongi 3-chome, Minato-ku, Tokyo 106-0032, Japan*

本条款不适用英国或任何这样的条款与当地法律不一致的国家或地区: International Business Machines Corporation "按现状"提供本出版物,不附有任何种类的(无论是明 示的还是暗含的)保证、包括但不限于暗含的有关非侵权、适销和适用于某种特定用 途的保证。某些国家或地区在某些交易中不允许免除明示或暗含的保证。因此本条款 可能不适用于您。

本信息中可能包含技术方面不够准确的地方或印刷错误。此处的信息将定期更改;这 些更改将编入本资料的新版本中。IBM 可以随时对本资料中描述的产品和/或程序进行 改进和 / 或更改, 而不另行通知。

本信息中对非 IBM Web 站点的任何引用都只是为了方便起见才提供的,不以任何方式 充当对那些 Web 站点的保证。那些 Web 站点中的资料不是 IBM 产品资料的一部分, 使用那些 Web 站点带来的风险将由您自行承担。

IBM 可以按它认为适当的任何方式使用或分发您所提供的任何信息而无须对您承担任何 责任。

本程序的被许可方如果要了解有关程序的信息以达到如下目的: (i) 允许在独立创建 的程序和其他程序(包括本程序)之间进行信息交换, 以及(ii)允许对已经交换的信 息进行相互使用, 请与下列地址联系:

*IBM Corporation, J46A/G4, 555 Bailey Avenue, San Jose, CA 95141-1003 U.S.A.*

只要遵守适当的条件和条款,包括某些情形下的一定数量的付费,都可获得这方面的 信息。

<span id="page-47-0"></span>本文档中描述的许可程序及其所有可用的许可资料均由 IBM 依据 IBM 客户协议、IBM 国际软件许可协议或任何同等协议中的条款提供。

此处包含的任何性能数据都是在受控环境中测得的。因此、在其他操作环境中获得的 数据可能会有明显的不同。有些测量可能是在开发级的系统上进行的,因此不保证与 一般可用系统上进行的测量结果相同。此外,有些测量是通过推算而估计的,实际结 果可能会有差异。本文档的用户应当验证其特定环境的适用数据。

涉及非 IBM 产品的信息可从这些产品的供应商、其出版说明或其他可公开获得的资料 中获取。IBM 没有对这些产品进行测试、也无法确认其性能的精确性、兼容性或任何其 他关于非 IBM 产品的声明。有关非 IBM 产品性能的问题应当向这些产品的供应商提 出。

所有关于 IBM 未来方向或意向的声明都可随时更改或收回, 而不另行通知, 它们仅仅 表示了目标和意愿而已。

本信息包含在日常业务操作中使用的数据和报告的示例。为了尽可能完整地说明这些 示例,示例中可能会包括个人、公司、品牌和产品的名称。所有这些名称都是虚构 的、与实际商业企业所用的名称和地址的任何雷同纯属巧合。

本信息包括源语言形式的样本应用程序,这些样本说明不同操作平台上的编程方法。 如果是为按照在编写样本程序的操作平台上的应用程序编程接口 (API) 进行应用程序 的开发、使用、经销或分发为目的,您可以任何形式对这些样本程序进行复制、修 改、分发,而无须向 IBM 付费。这些示例并未在所有条件下作全面测试。因此,IBM 不能担保或暗示这些程序的可靠性、可维护性或功能。用户如果是为了按照 IBM 应用 程序编程接口开发、使用、经销或分发应用程序、则可以任何形式复制、修改和分发 这些样本程序, 而无须向 IBM 付费。

### 商标

下列各项是 International Business Machines Corporation 在美国和 / 或其他国家或地区 的商标或注册商标:

Cube Views DB2 DB2 OLAP Server IBM DB2 Universal Database Informix Rational WebSphere

Alphablox 和 Blox 是 Alphablox Corporation 在美国和 / 或其他国家或地区的商标或注 册商标。

Java 和所有基于 Java 的商标是 Sun Microsystems, Inc. 在美国和 / 或其他国家或地区 的商标。

Linux® 是 Linus Torvalds 在美国和 / 或其他国家或地区的商标。

其他公司、产品或服务名称可能是其他公司的商标或服务标记。

# <span id="page-48-0"></span>索引

# **[A]**

样本数据

安装

样本数据 (续) [QCC](#page-6-0) 样本数据概述 1

# **P**

portlet

样本 [23](#page-28-0) [JSP](#page-29-0) 结构 24

安装 [QCC](#page-7-0) 表 2 创建 [QCC](#page-11-0) 立方体定义, 基于文件 的存储库 6 创建 [QCC](#page-11-0) 立方体定义, 数据库存 储库 6 定义 [QCC](#page-17-0) 数据源 12 多维 7 [DB2 2](#page-7-0) [Derby 2](#page-7-0) [Hyperion Essbase 6.5](#page-12-0) 和 DB2 [OLAP Server 8.1 7](#page-12-0) [Hyperion Essbase 7.1](#page-13-0) 和 DB2 [OLAP Server 8.2 8](#page-13-0) [Informix 3](#page-8-0) [Microsoft SQL Server 4](#page-9-0) [Microsoft SQL Server 2000 Analysis](#page-15-0) [Services 10](#page-15-0) [Microsoft SQL Server 2005 Analysis](#page-16-0) [Services 11](#page-16-0) [Oracle 4](#page-9-0) [Sybase 5](#page-10-0)

# **[Y]**

样本数据 安装 [DB2 2](#page-7-0) [Derby 2](#page-7-0) [Hyperion Essbase 6.5](#page-12-0) 和 DB2 [OLAP Server 8.1 7](#page-12-0) [Hyperion Essbase 7.1](#page-13-0) 和 DB2 [OLAP Server 8.2 8](#page-13-0) [Informix 3](#page-8-0) [Microsoft SQL Server 4](#page-9-0) [Microsoft SQL Server 2000 Analysis](#page-15-0) [Services 10](#page-15-0) [Microsoft SQL Server 2005 Analysis](#page-16-0) [Services 11](#page-16-0) [Oracle 4](#page-9-0) [Sybase 5](#page-10-0) 安装 [QCC](#page-7-0) 表 2 创建 [QCC](#page-11-0) 立方体定义, 基于文件的存 储库 6 创建 [QCC](#page-11-0) 立方体定义, 数据库存储库 [6](#page-11-0) 定义 [QCC](#page-17-0) 数据源 12 多维 7

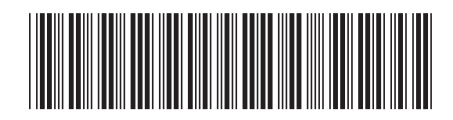

 $G151 - 0337 - 01$ 

程序号: 5724-L14

IBM

中国印刷